#### 呈交選舉廣告至中央平台的程序指引 **Procedural Guide on Submission of Election Advertisements onto the Central Platform**

本程序指引是根據「立法會選舉活動指引」第八章及附錄五有關呈交選舉廣告及有關資料擬定。 This procedural guide is provided for the submission of election advertisements ("EAs") and relevant information in accordance with Chapter 8 and Appendix E of the "Guidelines on Election-related Activities in respect of the Legislative Council Election".

# **(I)** 申請用戶

#### **Application for an Account**

(1) 候選人在使用中央平台呈交選舉廣告前,請將已填妥的表格「中央平台 戶口申請表及有關候選人使用中央平台的條款及細則的承諾書」 (**REO/C/10A/LC(SF)(2016)**)的正本以專人送遞或郵遞送交總選舉事 務主任(地址:九龍觀塘觀塘道 392 號創紀之城 6 期 23 樓 2301-03 室)。 候選人可在選舉事務處網頁下載最新版本的申請表: *[http://www.reo.gov.hk](http://www.reo.gov.hk/)*

Candidate should submit to the Chief Electoral Officer ("CEO") the **original** of the completed form **"Application for Creating an Account of the Central Platform and Undertaking in respect of the Terms and Conditions in Using the Central Platform for Candidates" (REO/C/10A/LC(SF)(2016))** by hand or by post (Address: Unit 2301-03, 23/F, Millennium City 6, 392 Kwun Tong Road, Kwun Tong, Kowloon) before he/she can access the Central Platform to submit any EA particulars. Candidate may download the latest version of the application form from website of Registration and Electoral Office – *[http://www.reo.gov.hk](http://www.reo.gov.hk/)*

(2) 總選舉事務主任會於收到申請表的 **3** 個工作天內,將用戶名稱透過電郵 發送至申請人提供的電郵地址。而兩個登入密碼則會以短訊方式發送至 申請人提供的手提電話號碼。

Upon receipt of the application form, the CEO will inform the applicant **within 3 working days** the username through the email address provided by the applicant. The two login passwords will also be sent to the applicant by short message service ("SMS") at the mobile phone number provided in the application form.

#### **(II)** 登入中央平台 **Login to Central Platform**

(1) 連接至中央平台的超連結如下: *<http://www.eaplatform.gov.hk/2018LCB001/login.jsp>*

The hyperlink for accessing the Central Platform is as below – *<http://www.eaplatform.gov.hk/2018LCB001/login.jsp>*

(2) 第一次登入中央平台時,請使用由總選舉事務主任提供的用戶名稱及密 碼。

To login the Central Platform for the first time, please use the username and the passwords provided by the CEO.

參考/表格 **Reference/Form**

> 附表一 Annex A

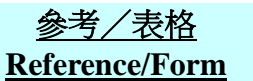

REO/C/10A/LC(SF)(2016)

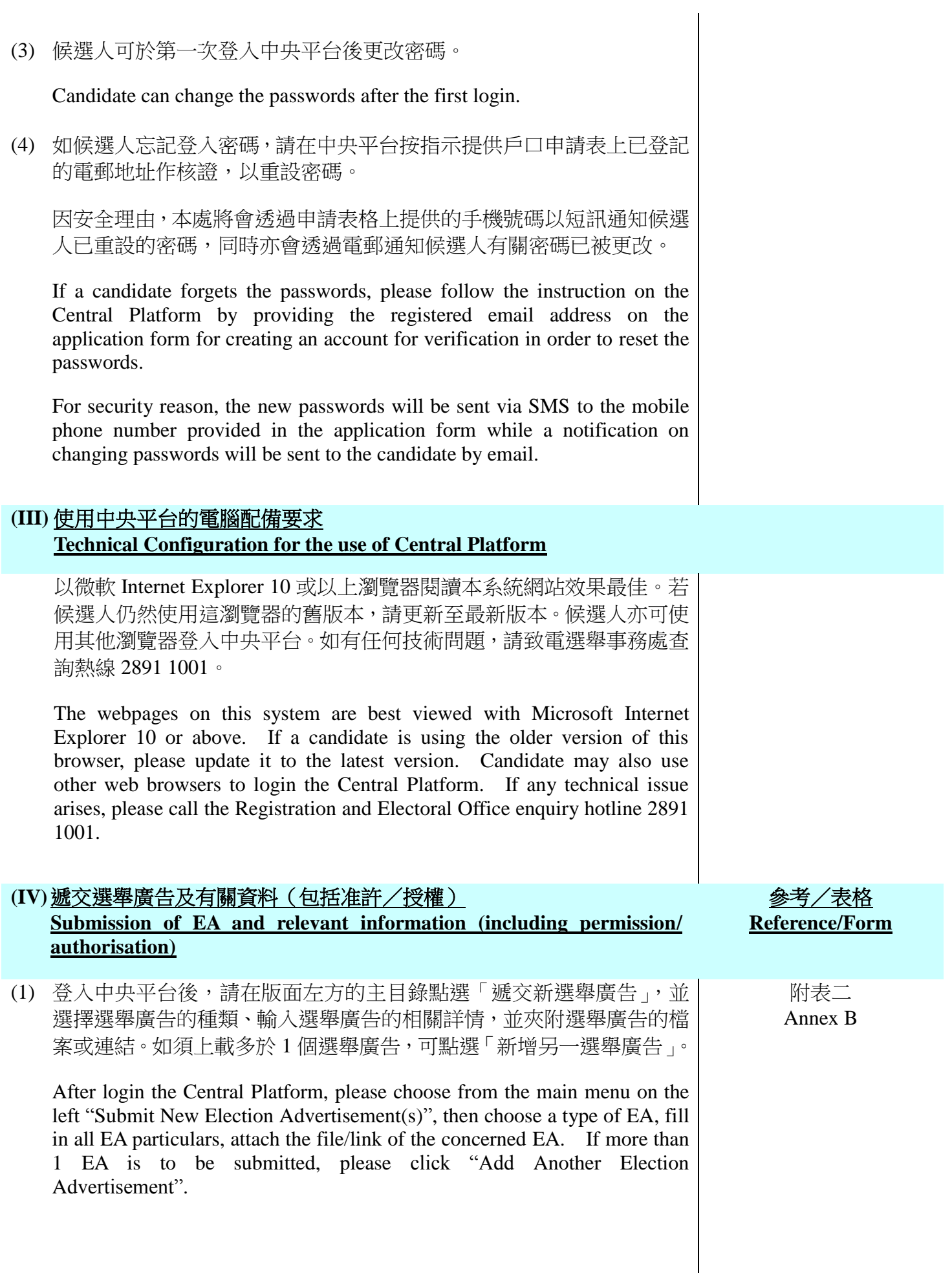

(2) 在完成上述程序後,可點選「預覽」,以檢閱將要遞交的詳情。如須更 正任何資料,可關閉該預覽視窗返回之前的步驟。

After completion of the above procedure, you can click "Preview" to check the particulars before the submission. If you would like to correct any EA particulars, you can close the preview screen and go back to the previous step for correction.

(3) 若所有將要遞交的資料無誤,可點選「遞交」以上載選舉廣告資料。每 次成功上載後,螢幕上會顯示一份確認回條,而有關上載選舉廣告的訊 息亦會透過電郵和短訊發送至申請表上提供的電郵地址和手提電話號 碼。

If all particulars to be submitted are in order, you can click "Submit" to upload the EA particulars. Upon each successful uploading, an acknowledgement of receipt will be shown on the screen and a note on the uploading will be sent via email and SMS to the email address and the mobile phone number provided in the application form.

#### **(V)** 遞交同意書 **Submission of Consent(s)**

(1) 在主目錄點選「遞交同意書」,然後選擇同意書類型(即新增的同意或 撤銷之前的同意)及夾附同意書的檔案。如須上載多於1份同意書,可 點選「新增另一同意書」。

Choose from the main menu "Submit Consent", then select a type of consent (i.e. to add a new consent or revoke a previous consent) and attach the file. If more than 1 consent is to be uploaded, please click "Add another Consent".

(2) 在完成上述程序後,可點選「預覽」,以檢閱將要遞交的文件。如須更 正任何錯漏,可關閉該預覽視窗返回之前的步驟。

After completion of the above procedure, you can click "Preview" to view the documents before the submission. You can close the preview screen and go back to the previous step for correction of any error/omission found.

(3) 若所有將要遞交的文件無誤,可點選「遞交」以上載同意書。每次成功 上載後,螢幕上會顯示一份確認回條,而有關上載同意書的訊息亦會透 過電郵和短訊分別發送至申請表上提供的電郵地址和手提電話號碼。

If all documents to be submitted are in order, you can click "Submit" to upload the consents. Upon each successful uploading, an acknowledgement of receipt will be shown on the screen and a note on the uploading will be sent via email and SMS to the email address and the mobile phone number provided in the application form.

參考/表格 **Reference/Form**

> 附表三 Annex C

#### **(VI)**修正選舉廣告詳情 **Correction of EA Particulars**

(1) 如候選人須修正已上載至中央平台的任何選舉廣告資料,請在主目錄點 選「修正已遞交的選舉廣告」,然後點選「遞交日期」、「遞交編號」及 「選舉廣告參考編號」以選擇須修正的選舉廣告。候選人可按於「選舉 廣告參考編號」旁的「查閱」按鈕查閱該須要修正的選舉廣告的資料。 如欲查閱所有曾上載的選舉廣告,請按「查閱選舉廣告」的超連結。

If subsequent correction to any EA particulars already uploaded onto the Central Platform is required, please choose from the main menu "Correct Submitted Election Advertisement(s)". Then, click the pull-down menu of "Submission Date", "Submission Number" and "EA Reference No." to select the EA to be corrected. Candidates may click the button "View" next to the "EA Reference No." to check the particulars of EA to be corrected. If candidates wish to check the particulars of all EA submitted, they may click the hyperlink "Checking Submitted Election Advertisement".

(2) 在完成選擇須修正的選舉廣告後,請在有關項目的欄位輸入正確的選舉 廣告資料及/或夾附正確的檔案/連結以修正相關的選舉廣告。

註:候選人只須在須要修正的項目填寫正確的資料,而不須要重新填寫 其他無須修正的項目。

After selecting the particular EA to be corrected, please fill in the correct information in the text box of the relevant item and/or attach the correct file/link.

**NOTE: Candidates are only required to fill in the particular(s) of the item to be corrected. For particulars of other items where no correction is required, candidates are not required to fill in the information again.**

(3) 在完成上述程序後,可點選「預覽」,以檢閱將要遞交的資料。如須再 更正任何資料,可關閉該預覽視窗返回之前的步驟。

After completion of the above procedure, you can click "Preview" to check the particulars before the submission. If you would like to make further correction to any EA particulars, you can close the preview screen and go back to the previous step for correction.

(4) 若所有將要遞交的資料無誤,可點選「遞交」以上載正確的選舉廣告資 料。每次成功上載後,螢幕上會顯示一份確認回條,而有關上載選舉廣 告的訊息亦會透過電郵和短訊發送至申請表上提供的電郵地址和手提 電話號碼。

If all EA particulars to be submitted are in order, you can click "Submit" to upload the correct EA particulars. Upon each successful uploading, an acknowledgement of receipt will be shown on the screen and a note on the uploading will be sent via email and SMS to the email address and the mobile phone number provided in the application form.

附表四 Annex D

參考/表格 **Reference/Form**

#### 注意 **Note**

(1) 候選人在中央平台中提及已發布之選舉廣告所招致的所有選舉開支,須在**選舉申報書**內申 報。

All election expenses incurred for the published election advertisements contained in the Central Platform should be declared in the **Election Return** by the candidate.

(2) 候選人應盡量安排上載方便殘疾人士(例如視障人士)讀取之電腦檔案至中央平台。此外, 候選人可瀏覽網頁 *[http://www.ogcio.gov.hk/tc/community/web\\_accessibility](http://www.ogcio.gov.hk/tc/community/web_accessibility)*,參閱有關無障礙 網頁的資訊。

Candidates are encouraged to make arrangement such that the files uploaded onto the Central Platform should be accessible to persons with disabilities (e.g. persons with visual impairment) as far as possible. Candidates may obtain information on web accessibility from the website *[http://www.ogcio.gov.hk/en/community/web\\_accessibility](http://www.ogcio.gov.hk/en/community/web_accessibility)*.

(3) 如候選人將發布選舉廣告的網頁超連結上載至中央平台,他/她/他們須確保該超連結有 效及有關網頁繼續運作直至選舉申報書的文本根據《選舉(舞弊及非法行為)條例》(第 554 章)第 41 條可供查閱的期間結束為止,以便公眾查閱選舉廣告。

If candidate(s) upload(s) the hyperlink of a website on which an election advertisement is published onto the Central Platform, he/she/they must ensure the hyperlink is valid and the relevant website continues to operate until the end of the period for which copies of election returns are available for inspection pursuant to section 41 of the Elections (Corrupt and Illegal Conduct) Ordinance (Cap. 554).

#### 查詢 **Enquiry**

有關使用中央平台提交選舉廣告文本及相關文件的查詢,可致電選舉事務處查詢熱線 2891 1001。

For enquiries related to submission of copies of election advertisements and related documents through the Central Platform, please call the Registration and Electoral Office enquiry hotline 2891 1001.

### 第一部分(甲):登入中央平台 **Section A1: Login to Central Platform**

步驟一

輸入從總選舉事務主任派發的用戶名稱及第一登入密碼,按「遞交」。

Step 1

Fill in the Username and First Password provided by CEO, click "Submit".

# 候選人遞交選舉廣告 Submission of Election Advertisement Particulars by Candidates

用户名稱/Username:

第一登入密碼/First Password:

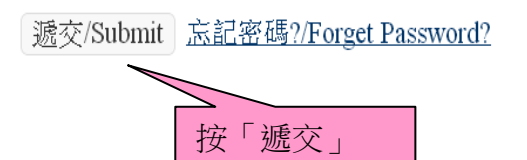

Click "Submit"

步驟二

 輸入從總選舉事務主任取得的第二登入密碼。你須根據密碼欄下方所顯示及要求之相應 字元輸入第二登入密碼。每一次登入所須輸入的字元次序均不同。

> 例如:第二登入密碼為「*Chan1249A*」,而要求輸入的相應字元次序為第一, 第二及第三的字元(如下圖所示),你須輸入的第二登入密碼相應為「*C*」、「*h*」 及「*a*」。如下一次登入所要求輸入的相對應字元次序為第二,第五及最後的字 元,在第二登入密碼不變的情況下,你須輸入的第二登入密碼相應為「*h*」、「*1*」 及「*A*」。

按「遞交」。

Step 2

 Fill in the Second Password received from the CEO according to the order of the corresponding digit shown and required below the text box. The order shown is different every time when you login.

> *For example, if the Second Password is "Chan1249A" and the order shown is*  "*I*<sup>st</sup>-digit,  $2^{nd}$ -digit and  $3^{rd}$ -digit" (as shown below), you should key in "C", "h" *and "a". If the Second Password remains unchanged and the required order shown is* "2<sup>nd</sup>-digit, 5<sup>th</sup>-digit and last digit", you should key in "h", "1" and "A".

 $\triangleright$  Click "Submit".

## 候選人遞交選舉廣告 **Submission of Election Advertisement Particulars by Candidates**

# 請輸入第二登入密碼: Please input second password:

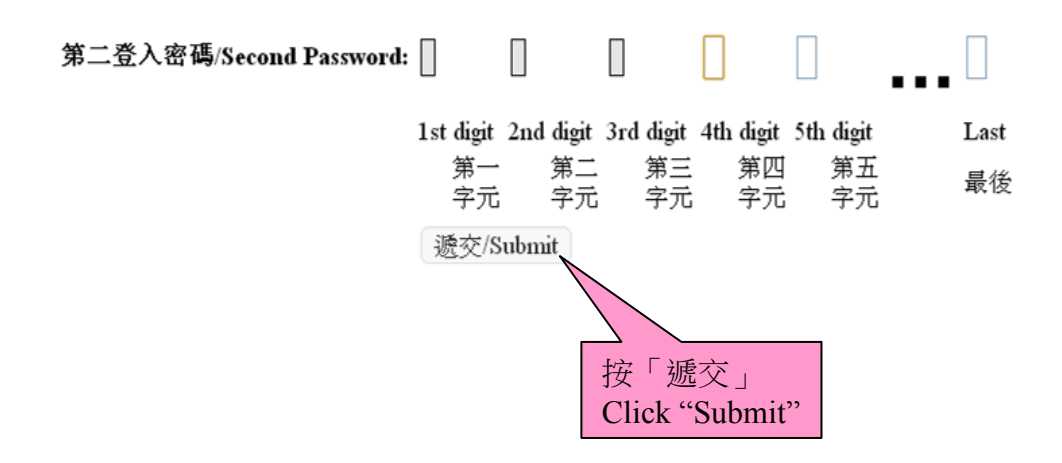

**English** 

步驟三

▶ 登入中央平台後,畫面會顯示「使用中央平台的條款及細則」的中文版,在完成閱讀此 條款及細則後請按「下一步」。你也可選擇顯示該條款及細則的英文版。

Step 3

 After login to the Central Platform, the "Terms and Conditions in Using the Central Platform" in Chinese version will be shown. Please click "Next" when you have finished reading the relevant terms and conditions. You can also select showing the English version of the Terms and Conditions.

#### 使用中央平台的修款及细則

登入此中央平台或其連結的任何網頁,即表示你已接受以下條款及細則,以及選舉事務處在毋須事先通知你的情況下可隨時作出的修改及/或增補。請定期瀏覽此網頁,查看此條款及細則任何可作<br>出的修改及/或增補。

一般條款

1.你不應從事任何干擾或中斷中央平台(或連結至中央平台的伺服器及網絡)的行為。你只可在法律允許的情況下使用中央平台,以及不複製、複寫、複印或出售有關服務作任何用途。

2.你須就任何有關違反使用中央平台條款及細則(不論是由你或其他人造成)及引起的任何後果(包括任何對選舉事務處造成的損失或損害)負上全責(而選舉事務處無須向你及第三者負責)。

#### 版構告示

3.使用者獲給予准許下載在中央平台上受選舉事務處版權保護的材料'及以供貯存於電腦内,**但僅用於與選舉有關的個人參考 / 非商業紀錄用途。**若你想透過任何方法複製、改編、分發或以其他方 式使用在中央平台上受選舉事務處版權保護的材料或作任何用途,你必須事先經電郵(reoeng@reo.gov.hk)向總選舉事務主任申請書面同意。總選舉事務主任保留隨時撤銷准許的權利而不事先通知使 田者

";;;;;;<br>4. 若上載至中央平台内的選舉廣告詳情?的内容涉及由第三者擁有的版權,包括超連結及網頁地址;你必須確保在複製、改編、分發或以其他方式使用任何此等内容前,已取得版權擁有者的授權或<br>准許。

#### 免青聲明

5.除非本免責聲明另有註明,中央平台載有的内容僅由候選人提供以及不會經選舉事務處審核。選舉事務處不作出任何明示或暗示保證該等内容的準確性,可靠性、並無侵權或不含電腦病毒。選舉<br>事務處不會就關乎該等内容的任何錯誤、遺漏、錯誤陳述或失實陳述(不論明示或默示的)承擔任何責任;對任何因使用或不當使用或依據中央平台所載的任何内容而引致或所涉及的任何損失、毁<br>壞或損害(包括但不限於相應而生的損失、毀壞或損害 ),選舉事務處概不承擔任何法律責任、義務或

6.中央平台或會載有由第三者提供的材料。提供該等由第三者所給予的材料或外界網站超連結,並不構成選舉事務處贊同或沒有不贊同任何該等材料之内容或外界網站之内容的任何明示或暗示的聲<br>明、陳述或保證;對任何因使用或不當使用或依據由或通過中央平台傳遞或提供的任何該等材料之内容或外界網站的材料之内容而引致或所涉及的損失、毀壞或損害(包括但不限於相應而生的損<br>失、毀壞或損害),選舉事務處概不承擔任何法律責任、義務或責任。

#### 無障礙聲明

我們承諾盡力確保本網站符合董維網聯盟(W3C)《無障礙網百內容指引》(WCAG)20AA級別標准。

本網站載有大量由第三者提供的不同類型的檔案,我們並不可能規管或更正這類未能符合AA級別標準要求的内容。儘管如此,我們會竭力確保不會阻礙用戶接觸本網站所載的其他重要内容。

1除由候選人上載的選舉廣告詳情,受選舉事務處版權保護的材料指所有其他在中央平台上的材料,包括但不限於圖像、文字及表格。 は、スタックの開発のエンジンの最も、文選率争力感収権は被印約2411812117兵1304エヤスキロエの約241,B261B47WRDに画家、スチルス相2。<br>『選撃廣告詳情的内容,請参関由選撃管理委員會發布的《行政長官選舉活動指引》的附録四、《選舉委員會界別分組選舉活動指引》的附録七、《立法會選舉活動指引》的附録五或《區議會選舉<br>活動指引》的附録二(如適用)。 ▲百首

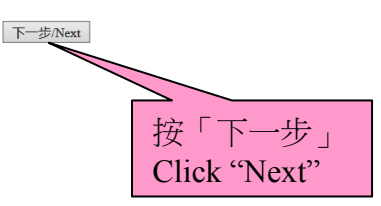

步驟四

- ▶ 登入中央平台後,你可更改第一登入密碼及第二登入密碼。
- 在主目錄點選「更改密碼」,並按指示輸入新密碼。每一個密碼長度最少為六個字元,並 必須有最少一個英文字母及最少一個數字。然後按「確認」。
- 本處將透過已登記的手機號碼及電郵地址以短訊及電郵通知候選人有關密碼已被更改。

#### Step 4

- $\triangleright$  After login to the Central Platform, you can change the two passwords.
- Choose from the main menu "Change Password" and key in the new passwords as instructed. Each password must be at least 6 characters long containing letter and number only with at least one letter and one number. Then click "Confirm".
- $\triangleright$  After you have completed the procedures for changing passwords, the system will send a notification on passwords changed via SMS and email to the mobile phone number and email address provided by the candidate.

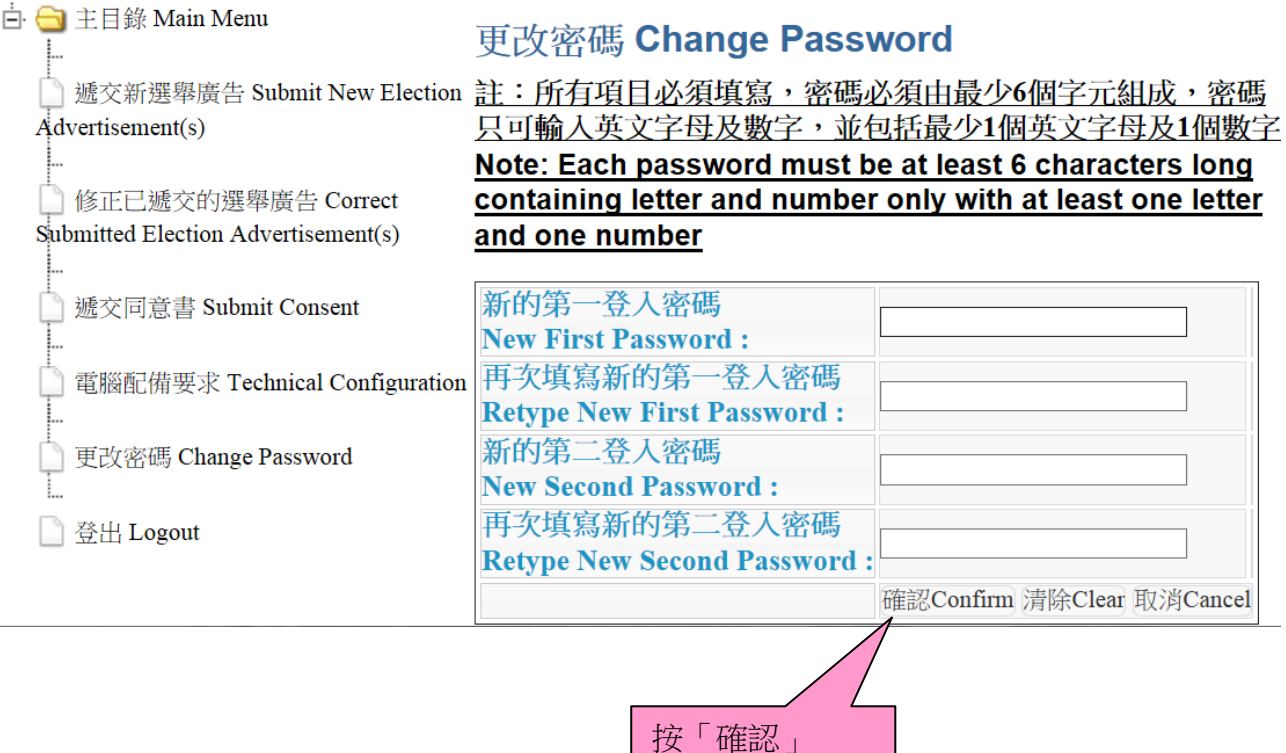

Click "Confirm"

#### 第一部分(乙):重設密碼 **Section A2: Reset Passwords**

#### 步驟一

▶ 如你忘記第一登入密碼或第二登入密碼,你可於登入的版面按「忘記密碼?」。

#### Step1

 If you forget either the First Password or the Second Password, please click "Forget Password?" on the login page.

# 候選人遞交選舉廣告 Submission of Election Advertisement Particulars by Candidates

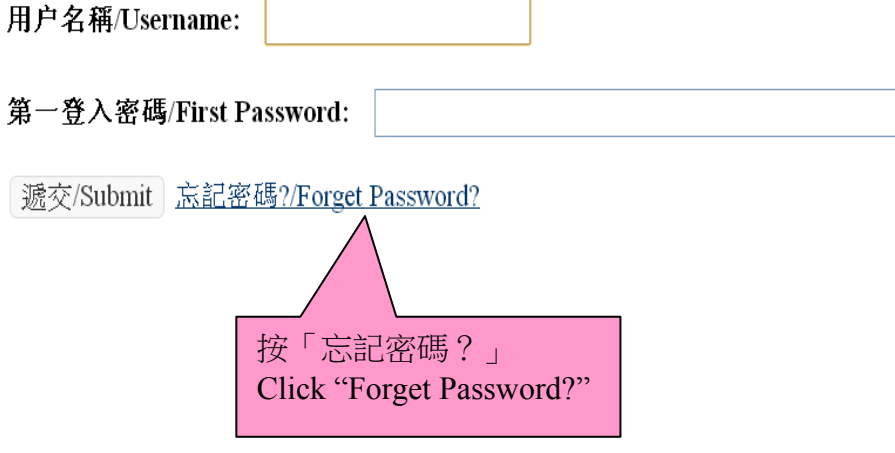

步驟二

- 請輸入户口申請表上提供的電郵地址作核證。
- 為確保系統的穩定性,請依照以下指示完成重設密碼的程序-
	- 在此版面上會出現兩種重設密碼的程序供選擇:看圖程序或聽播放程序。如選 擇看圖程序,請於圖片左方的欄位輸入圖片所顯示的數字後按「重設密碼」;如 選擇聽播放程序,請按「播放聲帶」聽取數字,然後在左方的欄位輸入聽到的 數字。
	- 假若圖片未能清楚顯示一組數字,你可按「另一張圖片」以顯示另一組數字。 同樣地,假若從聲帶中未能清楚聽取某一組數字,你可再按「播放聲帶」以聽 取另一組數字。

Step 2

- Fill in the email address previously provided in the application form for an account for verification.
- $\triangleright$  In order to maintain the stability of the system, please follow the instruction below to reset the passwords –
	- Two types of procedures to reset passwords will be shown on the screen: viewing an image or listening to audio. If you choose the "viewing" procedure, please key in the numbers shown on the image into the text box on the left of the image. If you choose the "listening" procedure, please click "Play Audio" to listen to the numbers and key in the numbers into the text box on the left", then click "Reset Password".
	- If a set of numbers cannot be shown or listened clearly, you can click "Another Image" or "Play Audio" again to generate or listen to another set of numbers.

候選人遞交選舉廣告 Submission of Election Advertisement Particulars by Candidates

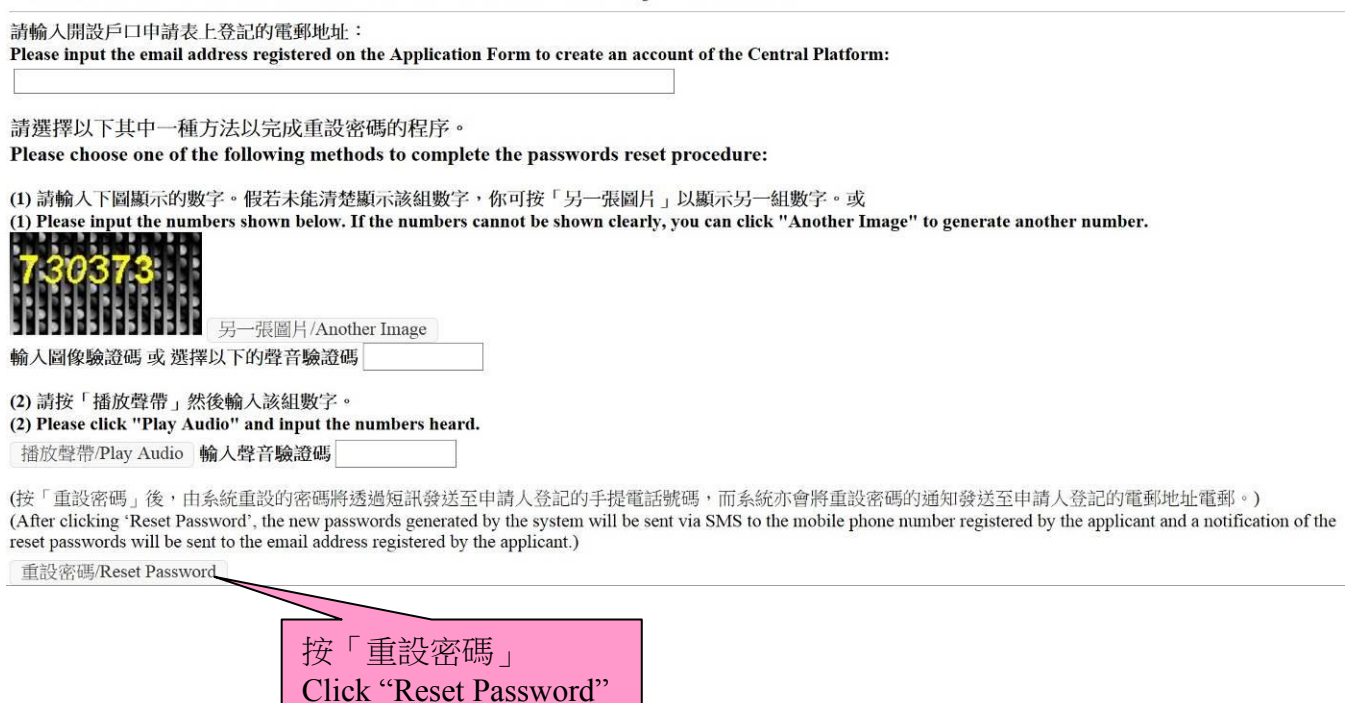

步驟三

 系統在收到重設密碼指令後,會自動重設兩個密碼。本處將透過已登記的手機號碼以短 訊通知候選人已重設的密碼,同時亦會透過電郵通知候選人確認重設帳戶密碼。

Step 3

 $\triangleright$  The system will automatically generate the two passwords upon receipt of the instruction of resetting passwords. The new passwords will be sent via SMS to the mobile phone number provided by the candidate while a confirmation on resetting passwords will also be sent to the candidate by email.

### 第二部分:遞交選舉廣告及有關資料(包括准許/授權) **Section B: Submission of EA and Relevant Information (including permission/authorisation)**

#### 步驟一

▶ 登入中央平台後,請在主目錄點選「遞交新選舉廣告」。

Step 1

 $\triangleright$  After login the Central Platform, please choose from the main menu "Submit New Election" Advertisement(s)".

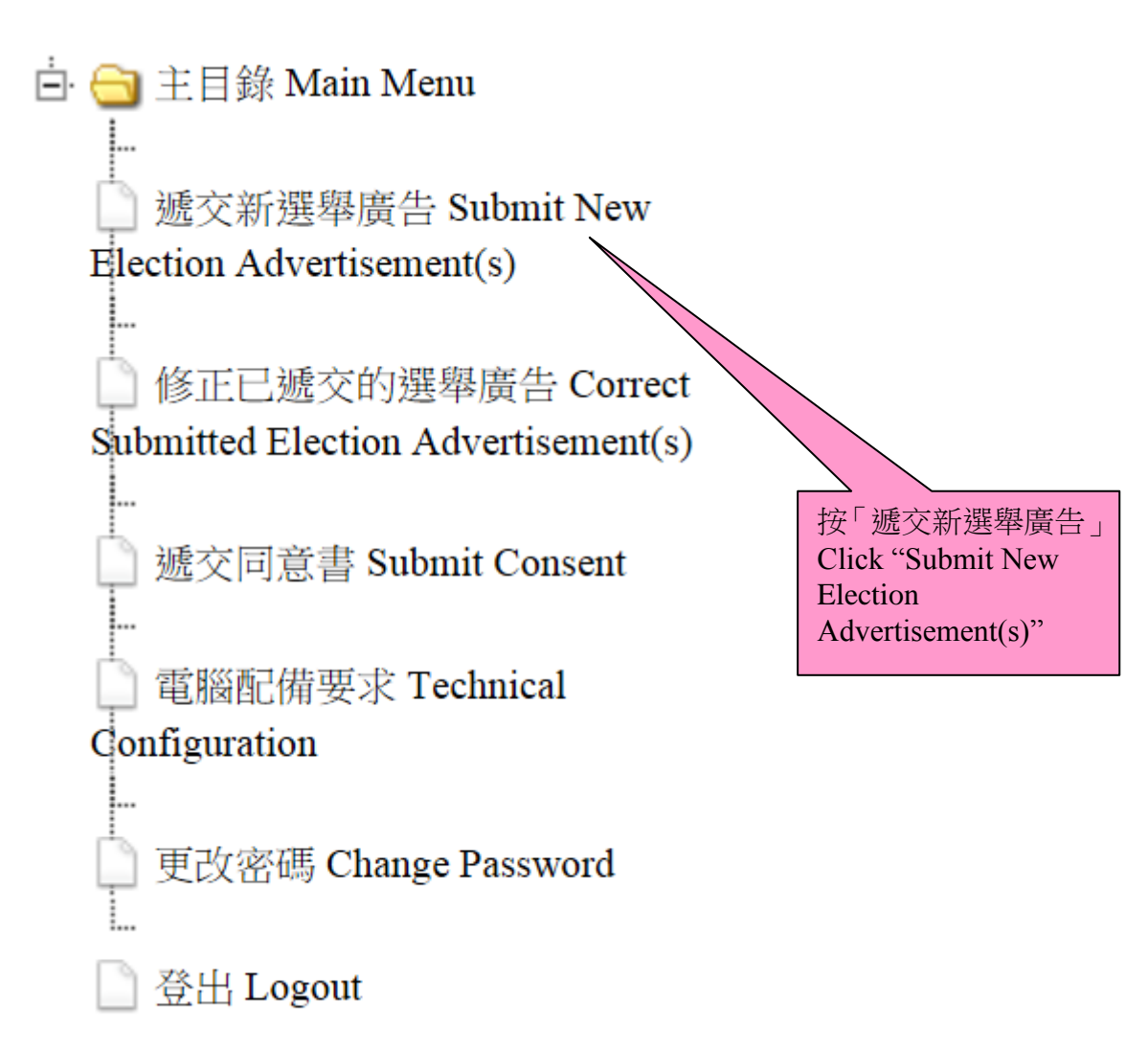

步驟二

- 請按「選舉廣告類型」選擇廣告種類。如該選單未有提供適合的選舉廣告分類,你可選 擇「其他(請註明)」及輸入資料(例如:帽/肩帶等)。
- 請按「製作/印刷日期」,然後選擇日期;按「發布日期」,然後選擇日期;及輸入製作 /印刷的文本數目、發布的文本數目、尺寸/面積、發布的方式、製作人/印刷人的姓 名及製作人/印刷人的地址。

#### 註:所有項目均必須填寫;如某些項目不適用於某個選舉廣告,請在該項目填上「不適用」。

Step 2

- Click the pull down menu of "EA Type" and choose a type of EA. For EAs that cannot be classified into any one of the types specified in the menu, please select "Others (Please Specify)" and key in the details (e.g. Cap/Sash).
- Click the pull down menu of "Date of Production/Printing" and select the date; click the pull down menu of "Date of Publication" and select the date. Then, fill in the number of copies produced/printed, number of copies published, size/dimension, manner of publication, name of producer/printer and address of producer/printer".

#### **Note: All fields are mandatory; please input "N.A." for item(s) which is/are not applicable to a particular EA.**

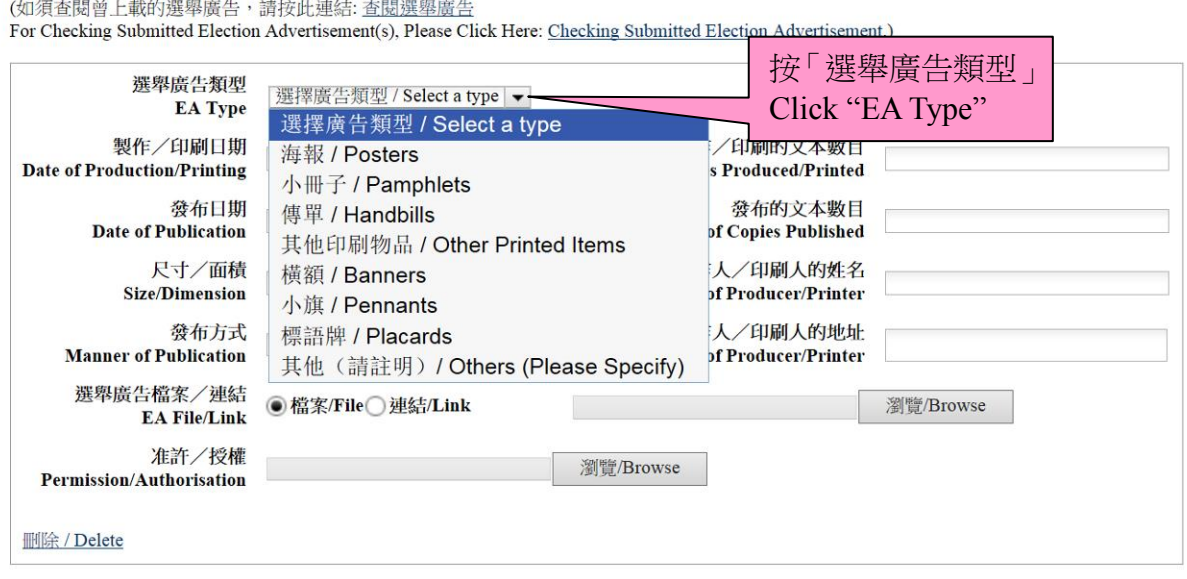

新增另一選舉廣告 / Add another Election Advertisement

預覽/Preview 遞交/Submit

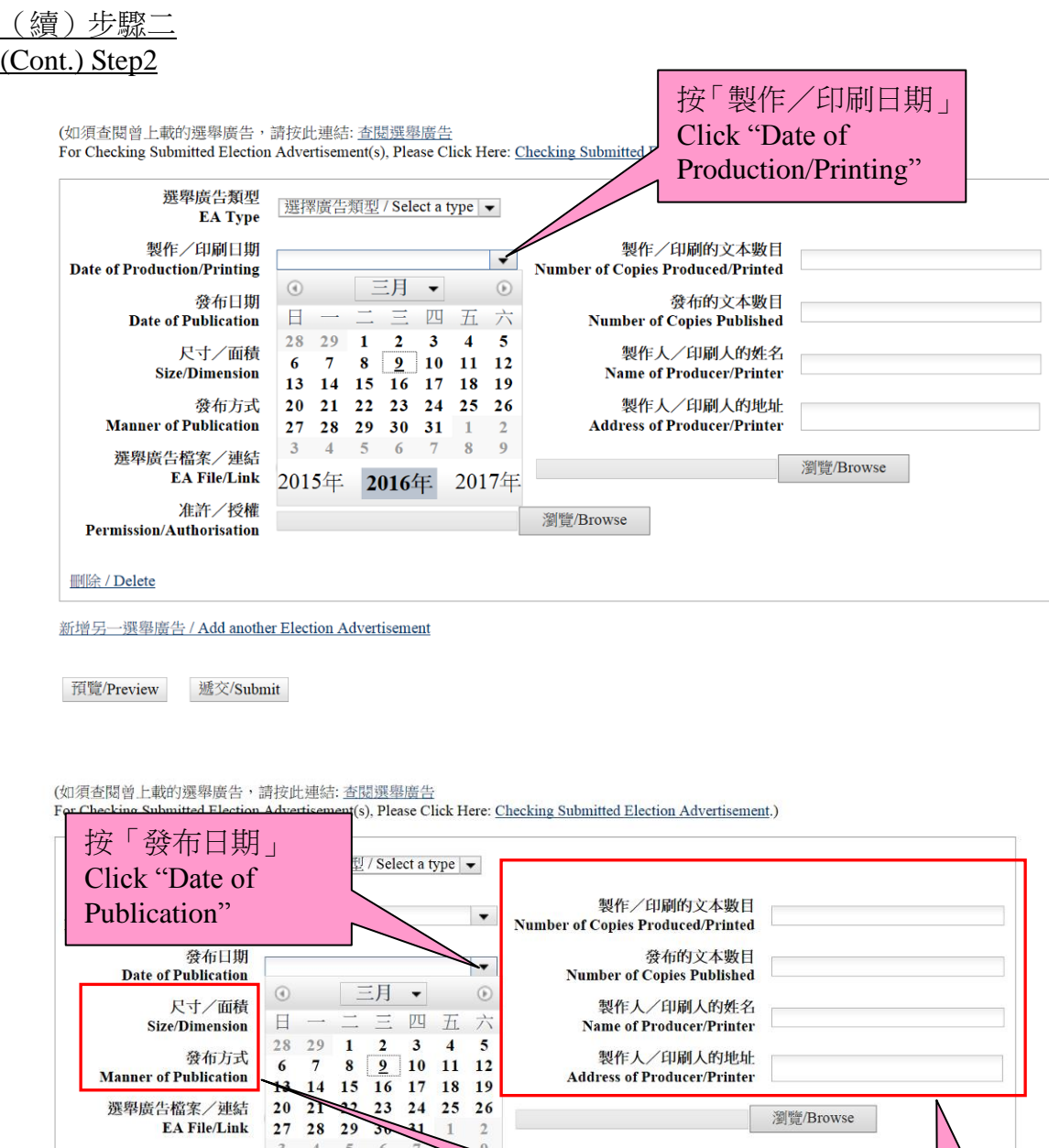

選舉廣告檔案/連結<br>EA File/Link

准許/授權<br>Permission/Authorisation

預覽/Preview | 遞交/Submit

**删除/Delete** 

 $_{\rm 3}$  $\sqrt{4}$  $5$  $\sqrt{6}$ 

新增另一選舉廣告 / Add another Election Advertisement

2015年 2016年

- 15 -

<sup>世</sup>/Browse

2017年

輸入其他選舉廣告資料 Key in other election advertisement particulars

瀏覽/Browse

步驟三

- 請按「選舉廣告檔案/連結」選擇上載選舉廣告的方式。如該選舉廣告是以檔案方式儲 存(例如︰xxx.jpeg 或 yyy.pdf 等類別),請先點選「檔案」並按「瀏覽」,以便從你的 電腦選擇須上載的選舉廣告檔案;如該選舉廣告是屬於互聯網的連結(例如: www.xxx.blog.hk/poster),請先點選「連結」,然後輸入該選舉廣告連結。
- ▶ 如在發布該選舉廣告時須取得相關准許/授權,請按「准許/授權」旁的「瀏覽」,以便 上載該准許/授權的檔案。請謹記遮蓋表格內所有身分證明文件號碼及電話號碼(如有 的話)。
- ▶ 如須遞交的某一選舉廣告或准許/授權涉及多於一個檔案,請將檔案以 Zip 檔 (.zip)或 GNU zip 檔(.gz)壓縮至單一檔案以供上載。
- ▶ 在完成輸入一個選舉廣告所須的資料及夾附檔案/連結後,如須上載另一個選舉廣告, 可按「增加另一選舉廣告」及重覆步驟二及三。

#### 夾附的檔案必須採用下列表一的檔案格式。

Step 3

- Please choose from "EA File/Link" to select the means of submission of the EA. If the EA is saved as file (e.g. xxx.jpeg or yyy.pdf, etc.), please click "File" and "Browse" to select the particular file from your computer for uploading; if the EA is a webpage link, (e.g. www.xxx.blog.hk/poster), please click "Link" and fill in the particular webpage link of the EA.
- $\triangleright$  If permission/authorisation is required for publication of the EA, please click "Browse" next to "Permission/Authorisation" to upload the particular permission/authorisation file. Please **cover all identity document numbers and telephone numbers (if any) before uploading the permission/authorisation.**
- $\triangleright$  If more than one file is involved in submitting a particular EA or permission/authorisation, please compress the files into a single file by using file format of either Zip (.zip) or GNU zip (.gz).
- $\triangleright$  After filling in the requested information and attaching the file/link for one EA, you can click "Add another Election Advertisement" and repeat Steps 2 and 3 to submit another EA.
- **Files attached to a submission must be in the file formats as shown in Table 1 below –**

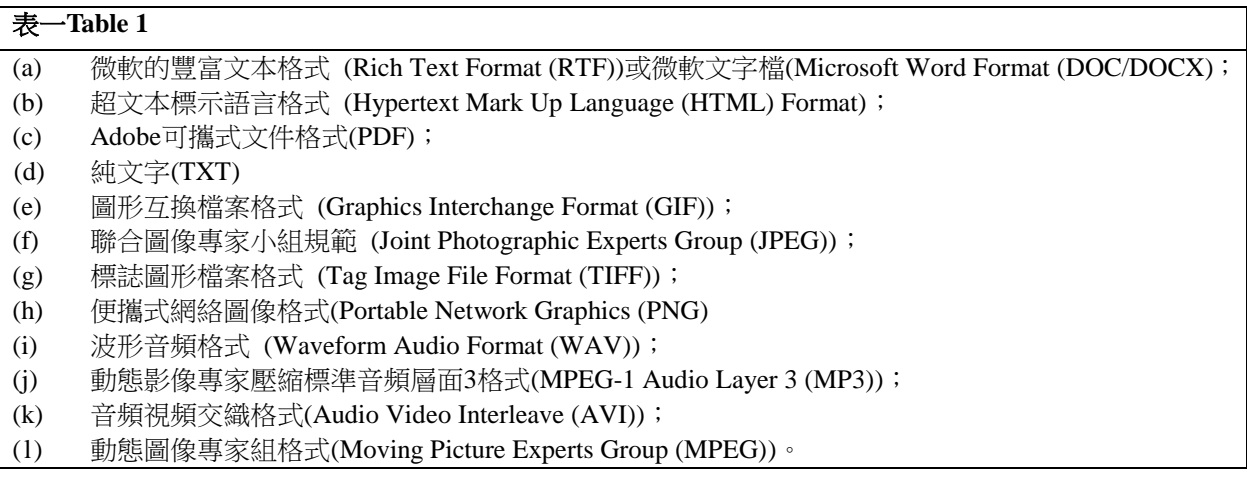

(續)步驟三

#### (Cont.) Step3

(如須查閱曾上載的選舉廣告,請按此連結:查閱選舉廣告

For Checking Submitted Election Advertisement(s), Please Click Here: Checking Submitted Election Advertisement.)

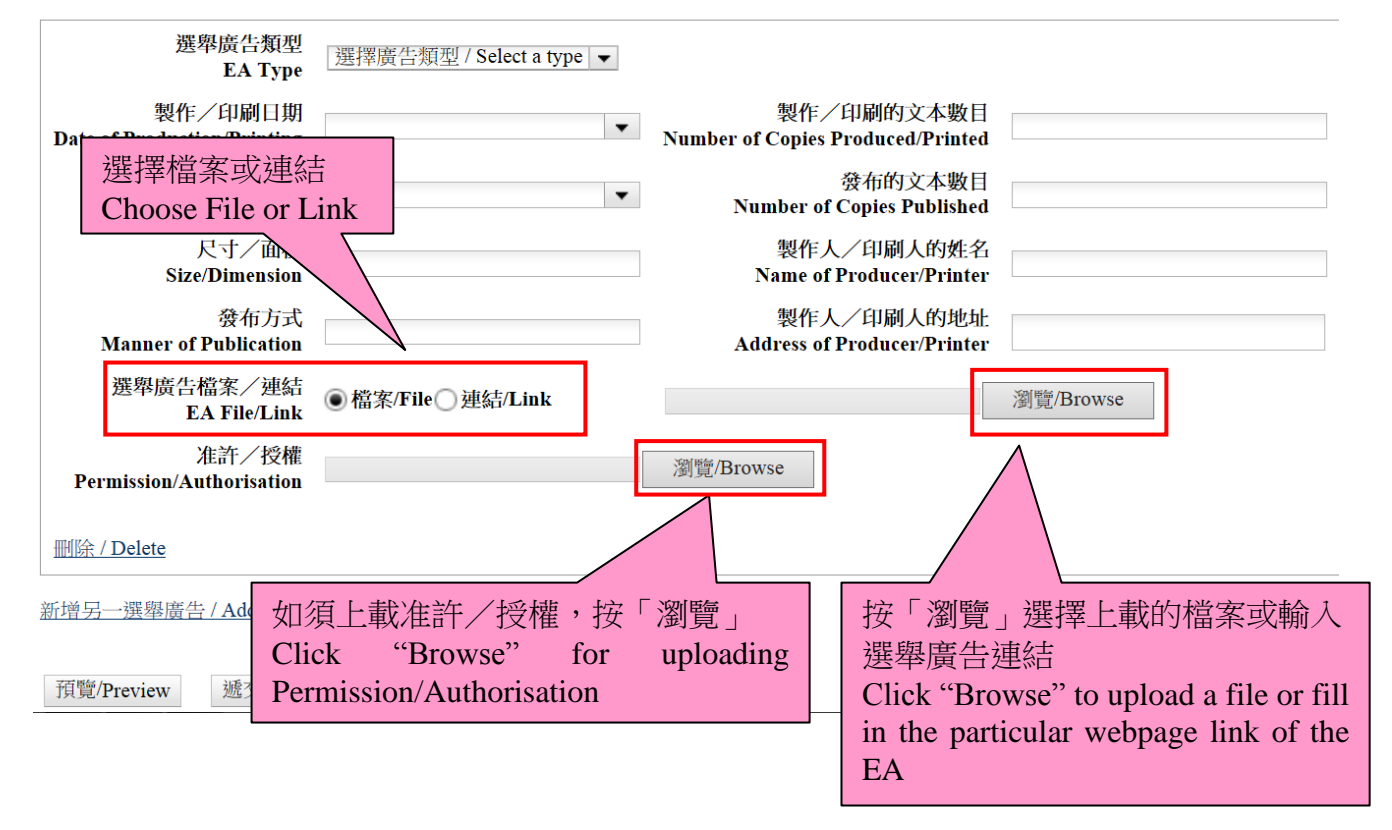

步驟四

- ▶ 完成步驟三後,可點選「預覽」以檢視將要遞交的資料及檔案(註:就已上載的檔案, 版面只顯示有關檔案的名稱)。如須更正任何資料,可關閉該預覽視窗返回之前的步驟。
- ▶ 若所有將要遞交的資料無誤,可關閉該預覽視窗及點選「遞交」上載選舉廣告資料。

Step 4

- After Step 3, you can click "Preview" to check the particulars before the submission (Note: For the uploaded files, only the file names will be shown on the screen.) If you would like to correct any EA particulars, you can close the preview screen and go back to the previous step for correction.
- $\triangleright$  If all particulars to be submitted are in order, please close the preview screen and click "Submit" to upload the EA particulars.

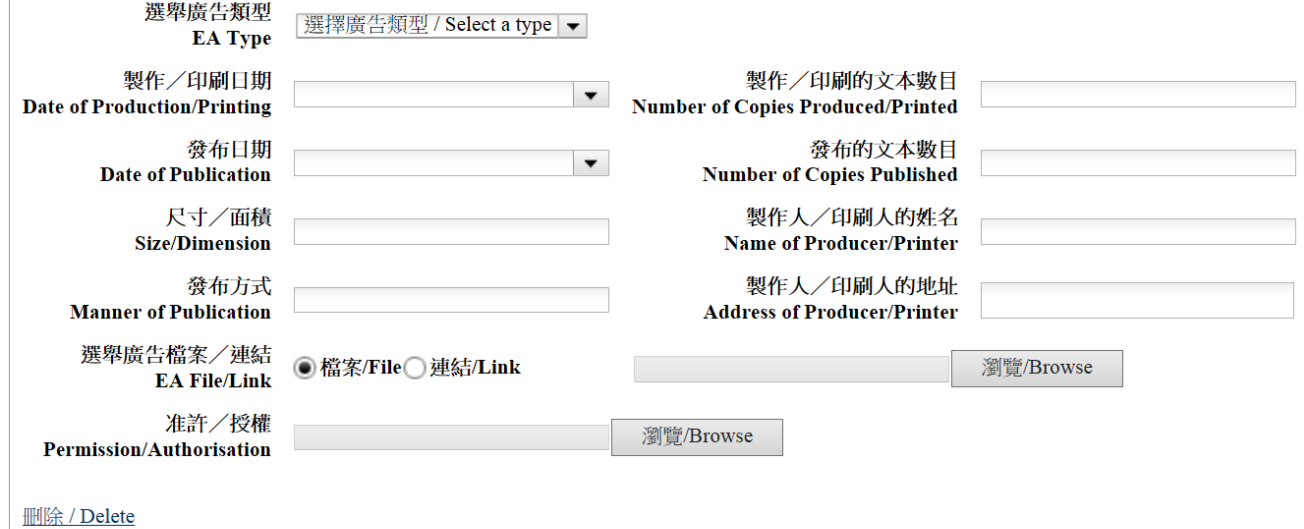

新增另一選舉廣告 / Add another Election Advertisement

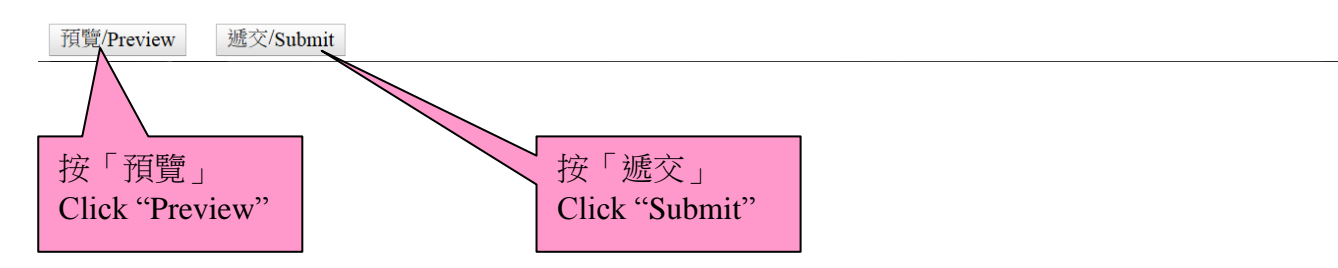

<sup>(</sup>如須查閱曾上載的選舉廣告,請按此連結:查閱選舉廣告 For Checking Submitted Election Advertisement(s), Please Click Here: Checking Submitted Election Advertisement.)

步驟五

- ▶ 每次成功上載後,螢幕上會顯示一份確認回條,你可按「列印」打印出確認回條;或按 「儲存」將有關記錄儲存於你的電腦。本處會透過電郵及短訊將成功上載選舉廣告的訊 息發送至申請表上提供的電郵地址及手提電話號碼。
- ▶ 如在確認回條中未能發現成功上載某一項選舉廣告的記錄,請重覆步驟一至四重新遞交 該選舉廣告。

Step 5

- $\triangleright$  Upon each successful uploading, an acknowledgement of receipt will be shown on the screen. You can click "Print" to print out the acknowledgement; or click "Save" to save the acknowledgement on your computer. A note on successful uploading of EAs will be sent via email and SMS to the email address and mobile phone number provided in the application form.
- $\triangleright$  If you cannot find a record of successful uploading of an EA on the acknowledgement, please submit that EA again by repeating Steps 1 to 4.

#### 確認成功上載選舉廣告詳情至中央平台

Acknowledgement of Successful Uploading of Election Advertisement Particular(s) onto the Central **Platform** 

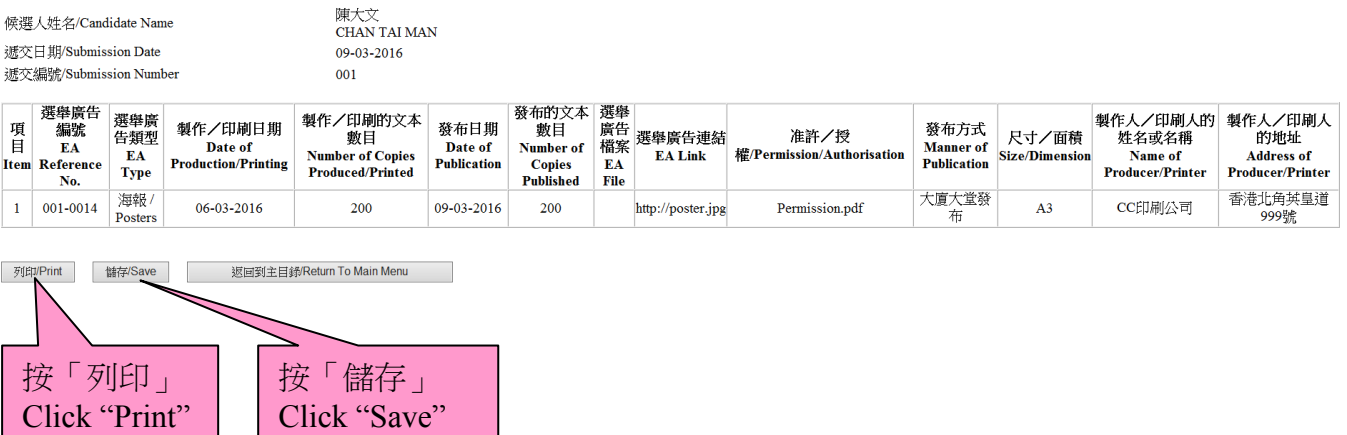

#### 第三部分:遞交同意書 **Section C: Submission of Consent(s)**

步驟一

- 於主目錄點選「遞交同意書」及選擇「同意書類別」。如上載的同意書是新增的同意書, 請按「新增」;如上載的是有關撤銷某份同意書,請按「撤銷」。
- 按「瀏覽」附加檔案。
- ▶ 如須上載多於一份同意書,請按「新增另一同意書」及重覆以上步驟。
- > 上載同意書前,請謹記遮蓋表格內所有身分證明文件號碼(如有的話)。

#### Step 1

- Click "Submit Consent" on the main menu, then select the "Type of Consents". If the consent is a new consent, please click "New", or if the consent is related to the revocation of a particular consent, please click "Revoke".
- $\triangleright$  Click "Browse" to attach the file of the consent.
- If more than one consent is to be uploaded, please click "Add another Consent"
- Please **cover all identity document numbers (if any)** before uploading the consent.

 $\overline{\Box}$  主目錄 Main Menu 遞交新選舉廣告 Submit New Election Advertisement(s) 按「遞交同意書」 Click "Submit Consent"修正已遞交的選舉廣告 Correct Submitted Election Advertisement(s)  $\overline{\phantom{a}}$ 搋交同意書 Submit Consent 電腦配備要求 Technical Configuration 更改密碼 Change Password 登出 Logout

(續)步驟一 (Cont.) Step1

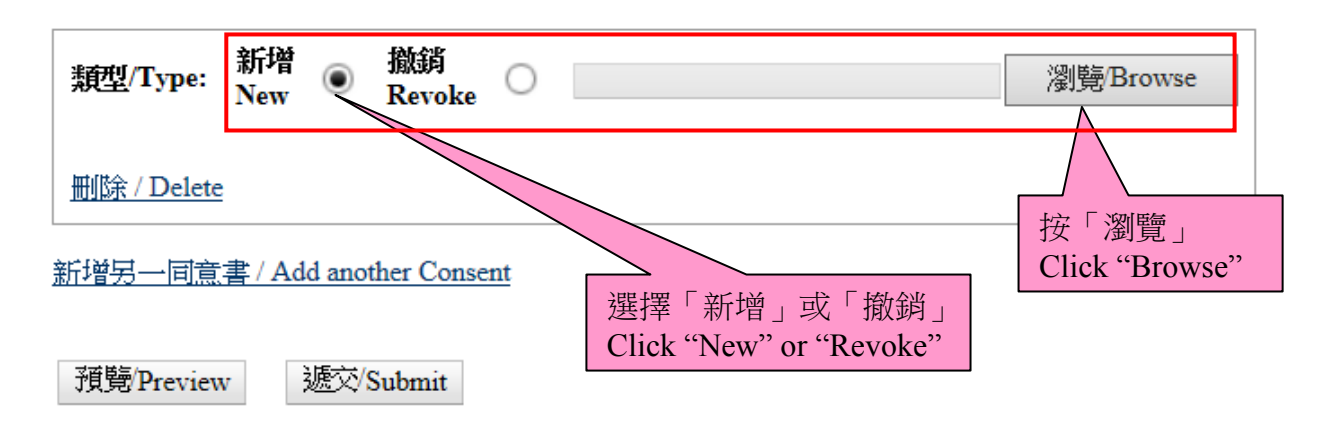

步驟二

- 在完成上述程序後,可點選「預覽」,以檢閱將要遞交的同意書(註:版面只顯示有關同 意書檔案的名稱)。如須更正任何錯漏,可關閉該預覽視窗返回之前的步驟。
- ▶ 若所有將要遞交的同意書無誤,可點選「遞交」以上載同意書。

#### Step 2

- $\overline{\triangleright}$  After completion of the above step, you can click "Preview" to view the consents before the submission (Note: Only the file name(s) of the consents will be shown on the screen). You can close the preview screen and go back to the previous step for correction of any error/omission found.
- If all consents to be submitted are in order, please close the preview screen and click "Submit" to upload the consents.

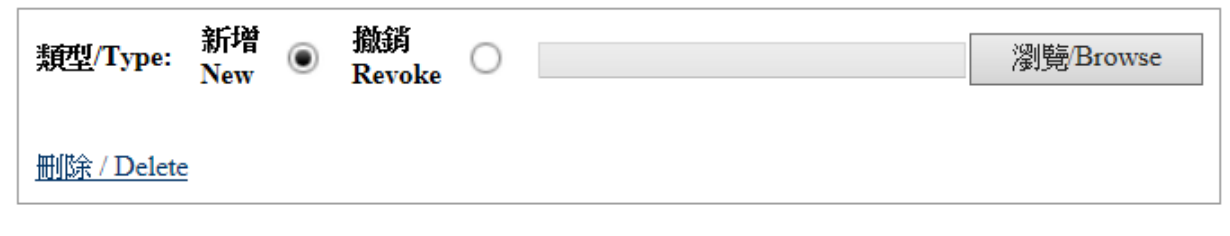

新增另一同意書 / Add another Consent

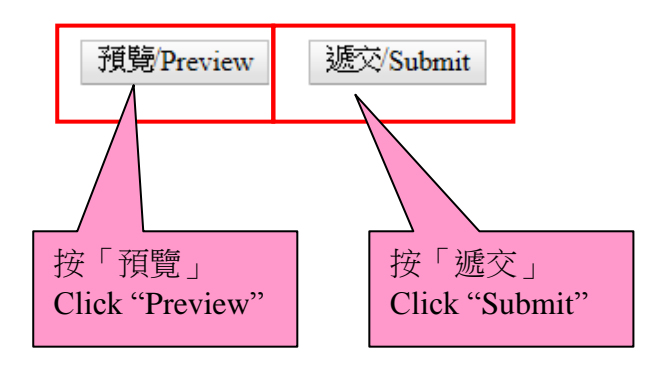

步驟三

- ▶ 成功上載後,螢幕上會顯示一份確認回條,你可按「列印」打印出確認回條;或按「儲 存」將有關記錄儲存於你的電腦。我們亦會透過電郵及短訊將成功上載同意書的訊息發 送至申請表上提供的電郵地址及手提電話號碼。
- ▶ 如在確認回條中未能發現成功上載某一同意書的記錄,請重覆步驟一至二重新遞交該同 意書。

Step 3

- Upon each successful uploading, an acknowledgement of receipt will be shown on the screen. You can click "Print" to print out the acknowledgement; or click "Save" to save the acknowledgement on your computer. A note on successful uploading of consents will be sent via email and SMS to the email address and mobile phone number provided in the application form.
- $\triangleright$  If you cannot find a record of successful uploading of a consent on the acknowledgements, please submit that consent again by repeating Steps 1 to 2.

# 確認成功上載同意書至中央平台

# **Acknowledgement of Successful Uploading of Consent(s) onto** the Central Platform

陳大文 候選人姓名/Candidate Name **CHAN TAI MAN** 遞交日期/Submission Date 09-03-2016 遞交編號/Submission Number 001

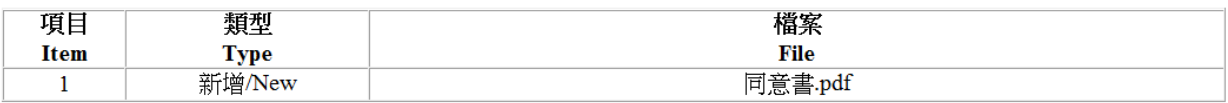

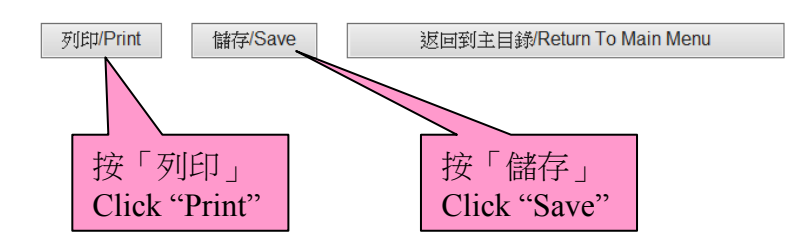

#### 第四部分:修正選舉廣告相關資料 **Section D: Correction of Election Advertisement Particulars**

#### 步驟一

- 請在主目錄點選「修正已遞交選舉廣告」。
- 點選「遞交日期」、「遞交編號」及「選舉廣告參考編號」,以便選擇須修正的選舉廣告。 候選人可按於「選舉廣告參考編號」旁的「查閱」按鈕查閱該須要修正的選舉廣告的資 料。如欲查閱所有曾上載的選舉廣告,請按「查閱選舉廣告」的超連結。

#### Step 1

- $\triangleright$  Please choose from the main menu "Correct Submitted Election Advertisement(s)".
- Then, click the pull-down menu of "Submission Date", "Submission Number" and "EA Reference No." to select the particular EA to be corrected. Candidates may click the button "View" next to the "EA Reference No." to check the particulars of EA to be corrected. If candidates wish to check the particulars of all EA submitted, they may click the hyperlink "Checking Submitted Election Advertisement".

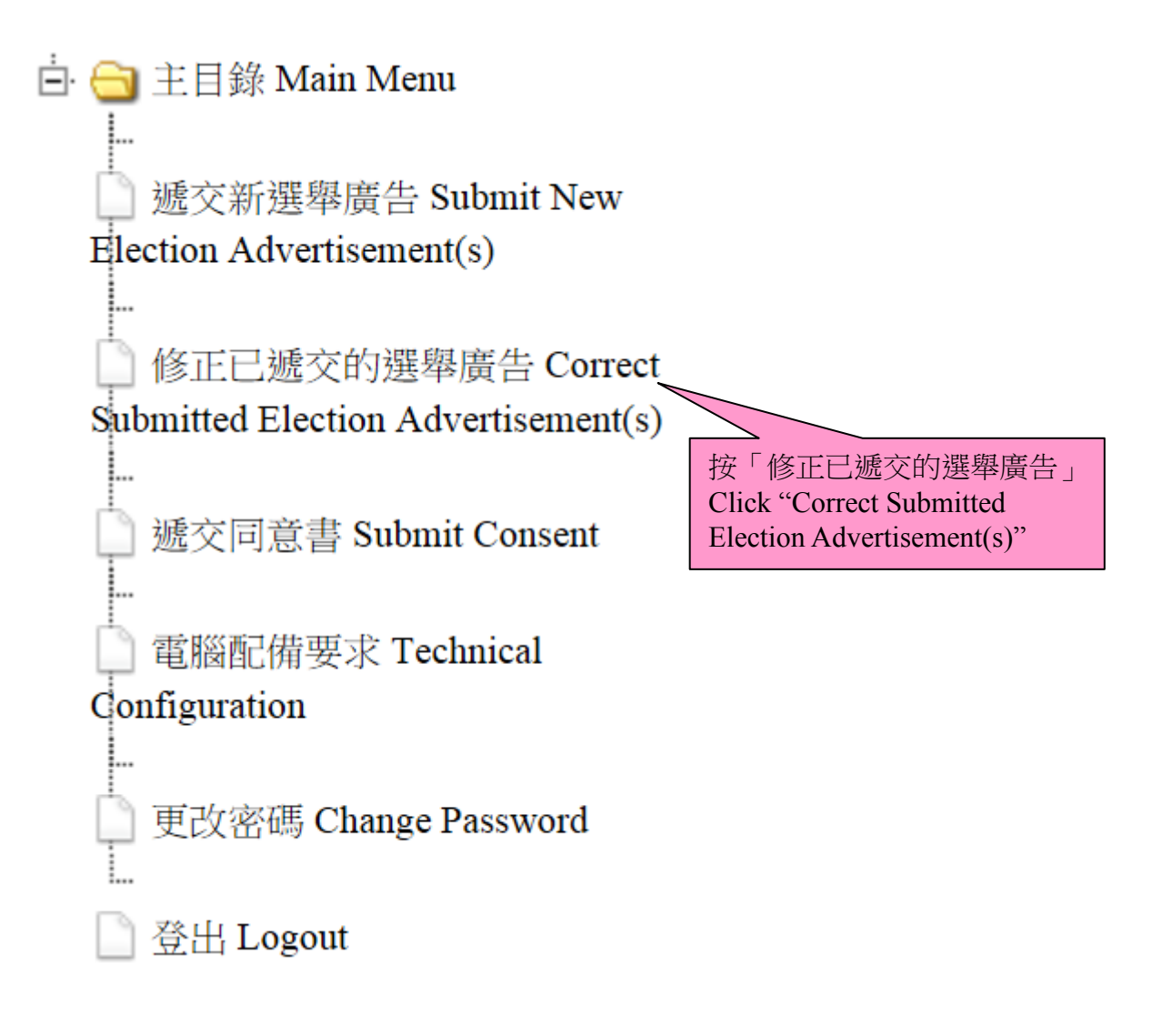

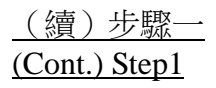

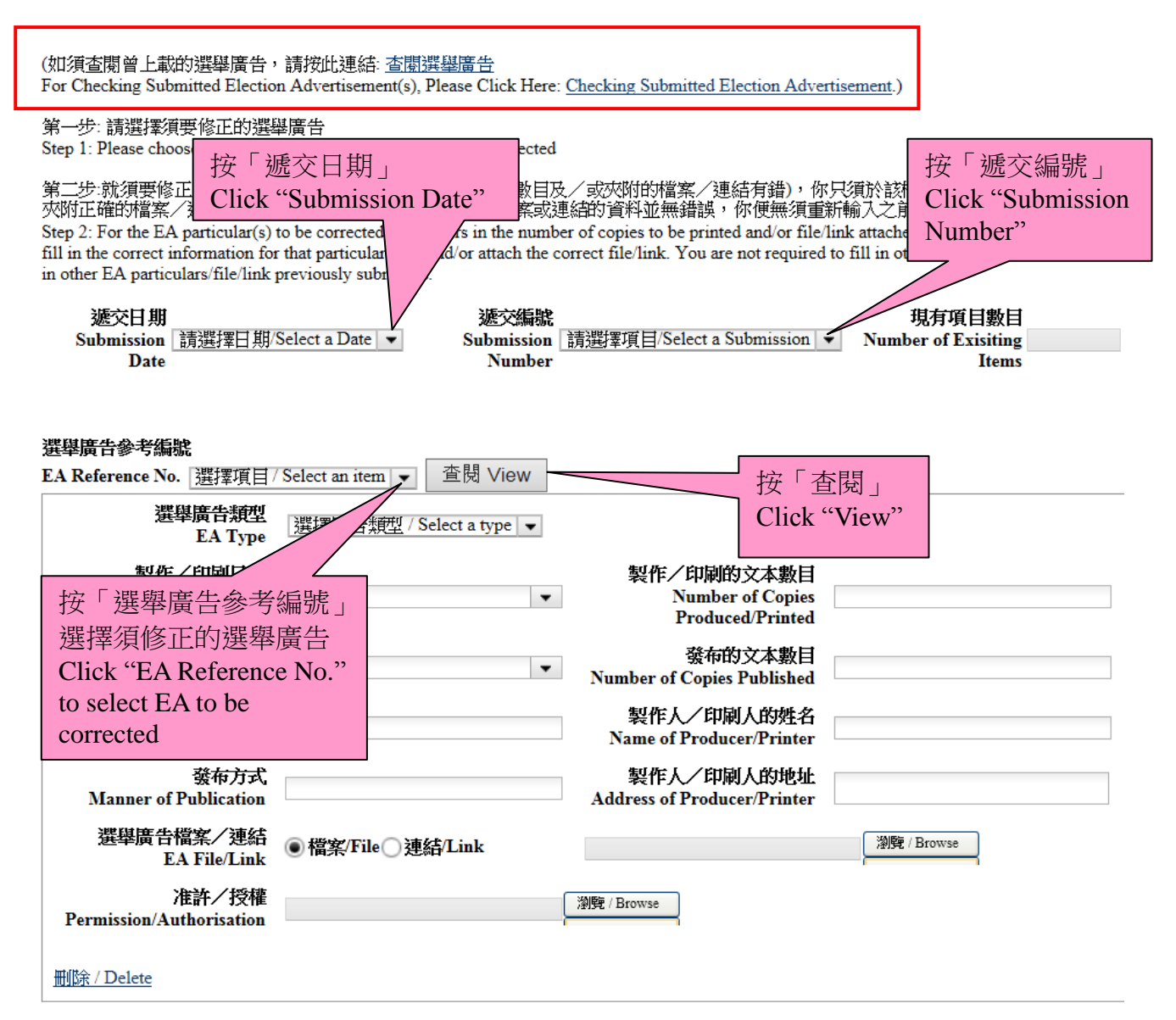

修正另一選舉廣告 / Correct another election advertisement

預覽/Preview

遞交/Submit

步驟二

- ▶ 在完成選擇須修正的選舉廣告後,請在有關項目的欄位輸入正確的選舉廣告資料及/或 夾附正確的檔案/連結以修正相關的選舉廣告。
- 如須要於同一遞交日期及遞交編號的上載記錄中修正另一個選舉廣告,你可按「修正另 一選舉廣告」以重覆以上步驟。

#### 註:就須修正的選舉廣告詳情(例如**:**製作/印刷的文本數目及/或夾附的檔案/連結有錯), 你只須於該欄目填寫正確的資料及/或夾附正確的檔案/連結。假若其他選舉廣告的資料及 /或檔案或連結的資料並無錯誤,你便無須重新輸入之前已上載的資料。

Step 2

- $\triangleright$  After selecting the particular EA to be corrected, please fill in the correct information in the text box of the relevant item and/or attach the correct file/link.
- $\triangleright$  If correction to another EA among the uploaded records of the same submission date and submission number is required, you can click "Correct Another Election Advertisement".

**NOTE: For the EA particular(s) to be corrected (e.g. errors in the number of copies to be printed and/or file/link attached), you are only required to fill in the correct information for that particular item and/or attach the correct file/link. You are not required to fill in other items if no error is found in other EA particulars/file/link previously submitted.**

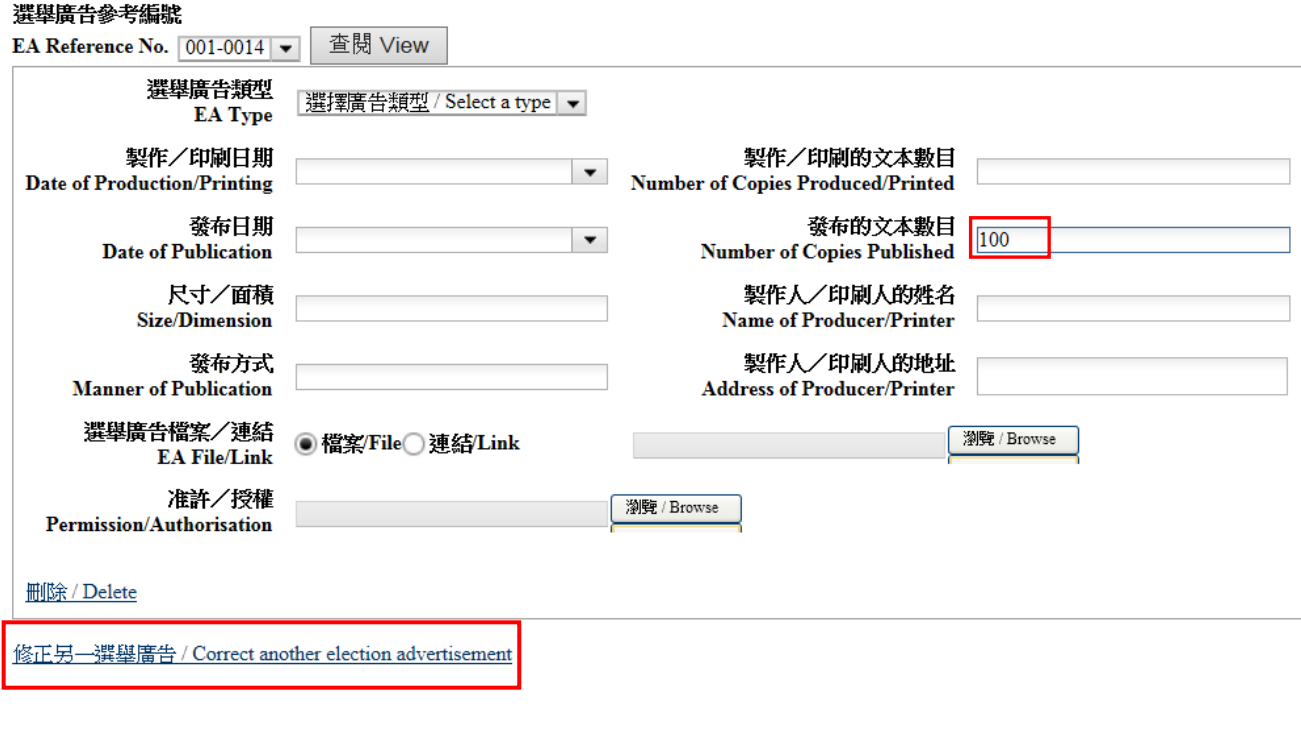

預覽/Preview 遞交/Submit 步驟三

- 在完成上述程序後,可點選「預覽」,以檢閱將要遞交的資料。如須進一步更正任何資料, 可關閉該預覽視窗返回之前的步驟。
- ▶ 若所有將要遞交的資料無誤,可關閉該預覽視窗及點選「遞交」上載正確的選舉廣告資 料。

Step 3

- After Step 2, you can click "Preview" to check the particulars before the submission. If you would like to make further correction to any particulars, you can close the preview screen and go back to the previous step for correction.
- $\triangleright$  If all particulars to be submitted are in order, please close the preview screen and click "Submit" to upload the correct EA particulars.

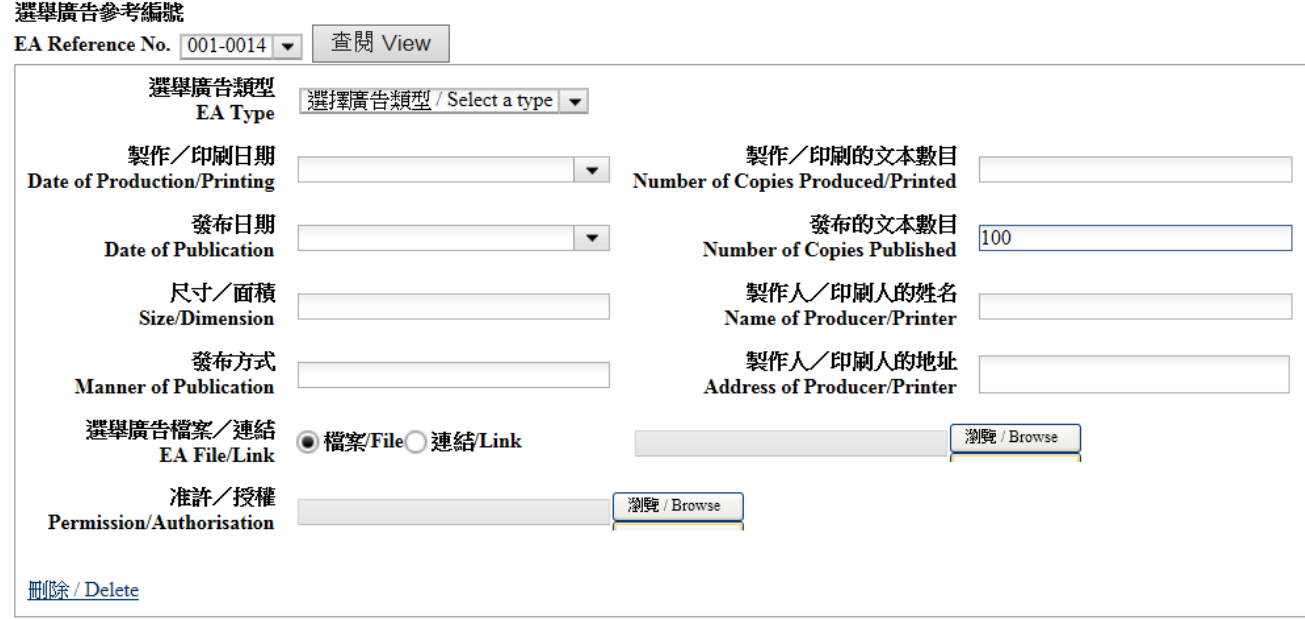

修正另一選舉廣告 / Correct another election advertisement

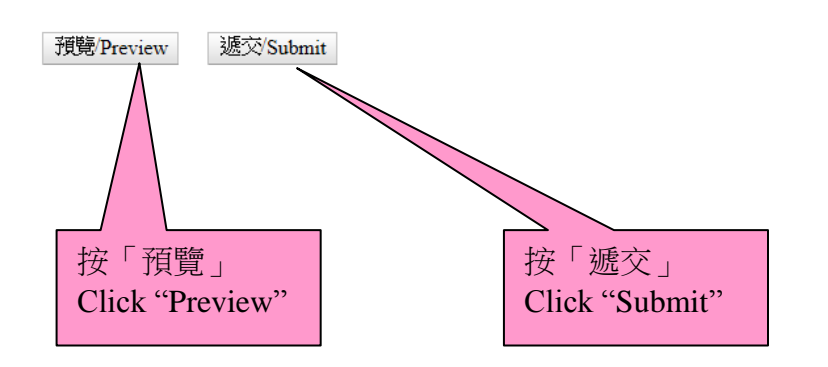

步驟四

- > 每次成功上載後,螢幕上會顯示一份確認回條,你可按「列印」打印出確認回條;或按 「儲存」將有關記錄儲存於你的電腦。本處亦會透過電郵及短訊將成功上載修正的選舉 廣告的訊息發送至申請表上提供的電郵地址及手提電話號碼。
- ▶ 如在確認回條中未能發現成功上載某一項修正的記錄,請重覆步驟一至三重新遞交該修 正。

Step 4

按「列印」 Click "Print"

- Upon each successful uploading, an acknowledgement of receipt will be shown on the screen. You can then click "Print" to print out the acknowledgement; or click "Save" to save the acknowledgement on your computer. A note on successful correction of EA particulars will be sent via email and SMS to the email address and mobile phone number provided in the application form.
- $\triangleright$  If you cannot find a record of successful correction of EA particulars on the acknowledgements, please submit that correction again by repeating Steps 1 to 3.

#### 確認在中央平台成功修正選舉廣告詳情

按「儲存」 Click "Save"

#### Acknowledgement of Successful Correction(s) of Election Advertisement Particular(s) at the **Central Platform**

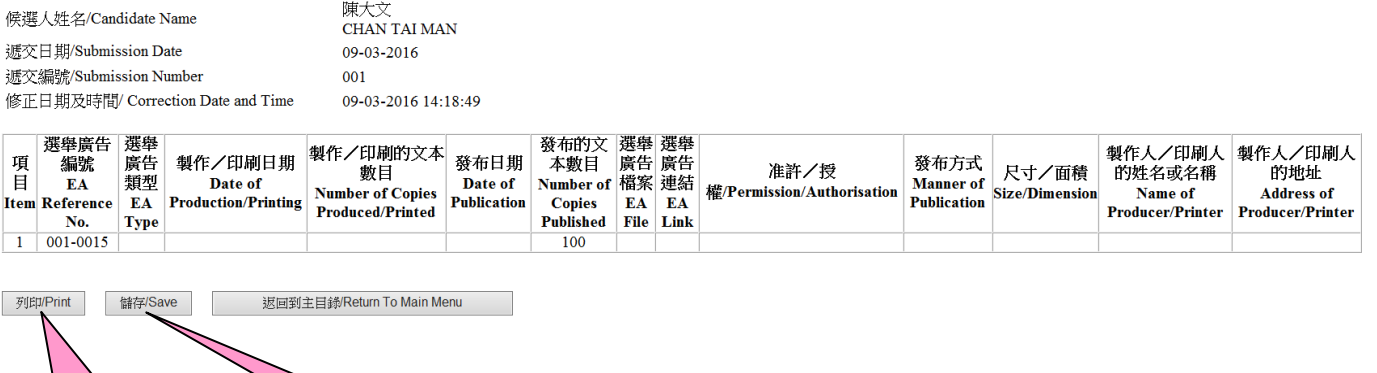

#### 遞交選舉廣告的例子 **Examples on Submission of Election Advertisement (EA)**

#### 例子(一)**Example 1**

候選人於 11 月 21 日共印刷 3,000 張傳單並於不同日期派發。

假若候選人於 11 月 22 日於街頭派發 1,000 張傳單,候選人須於 11 月 23 日或之前 (即發布 該選舉廣告後的一個工作天內)透過中央平台遞交選舉廣告詳情,而選舉廣告詳情應以下列 表一方式填寫。若候選人於 11 月 23 日再派發餘下 2,000 張,候選人須於 11 月 24 日或之前 透過中央平台遞交選舉廣告詳情。這次的遞交應被視為一次新的選舉廣告詳情,而選舉廣告 詳情應以下列**表二**方式填寫。

A candidate printed 3,000 copies of handbills in total on 21 November and they were distributed on different dates.

If the candidate distributed 1,000 copies of the handbills on the streets on 22 November, he/she should provide the EA particulars via the Central Platform by 23 November (i.e. within one working day after the date on which the EA is published), and EA particulars should be filled in as shown in **Table 1** below. If the candidate distributed the remaining 2,000 copies of handbills on 23 November, he/she had to submit EA via Central Platform by 24 November. The submission would be regarded as a new submission and the EA particulars should be filled in as shown in **Table 2** below.

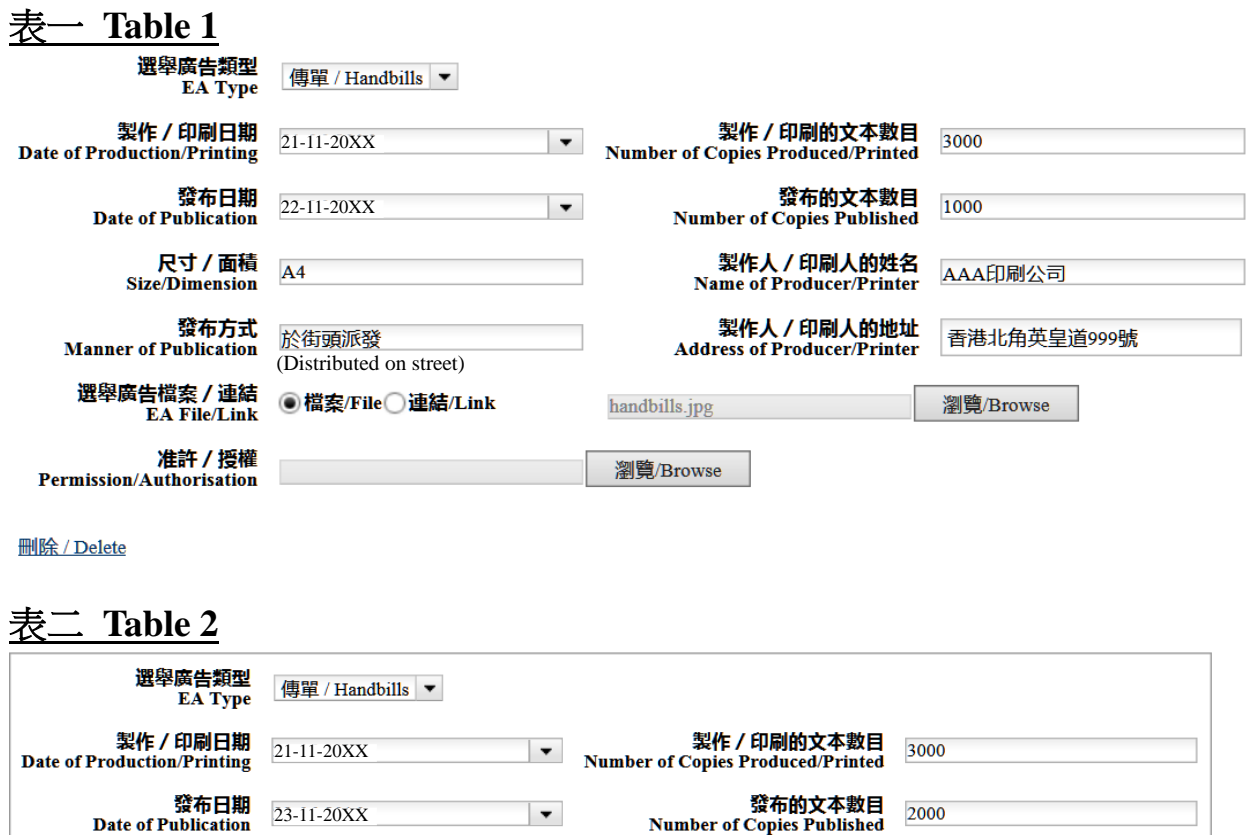

**删除/Delete** 

尺寸/面積

發布方式

**EA File/Link** 准許 / 培權

Size/Dimension

**Manner of Publication** 

選舉廣告檔案 / 連結

Permission/Authorisation

 $A<sub>4</sub>$ 

(Distributed on street)

●檔案/File○連結/Link

於街頭派發

handbills.jpg

瀏覽/Browse

製作人 / 印刷人的姓名

Name of Producer/Printer 製作人 / 印刷人的地址

**Address of Producer/Printer** 

AAA印刷公司

瀏覽/Browse

香港北角英皇道999號

### 例子(二)**Example 2**

候選人於 11 月 21 日共印刷 3,000 份海報。

假若候選人於 11 月 22 日於某區共 20 座大廈每座張貼一份海報,候選人須於 11 月 23 日或之 前透過中央平台遞交選舉廣告詳情及有關大廈發出的准許/授權,選舉廣告詳情應以下列表 三方式填寫。如有多於一份准許/授權,候選人可將所有文件壓縮至單一檔案(如 Zip)再上 載至中央平台。

The candidate printed 3,000 copies of posters in total on 21 November.

If the candidate displayed a poster each at 20 buildings in a certain district on 22 November, he/she had to submit the EA particulars and copies of the Permission/Authorisation issued by the relevant buildings via Central Platform by 23 November. The EA particulars should be filled in as shown in **Table 3** below. If there are more than one Permissions/Authorisations received from the relevant buildings, candidate should compress all documents into a single file (e.g. Zip) before they are uploaded onto the Central Platform.

## 表三 **Table 3**

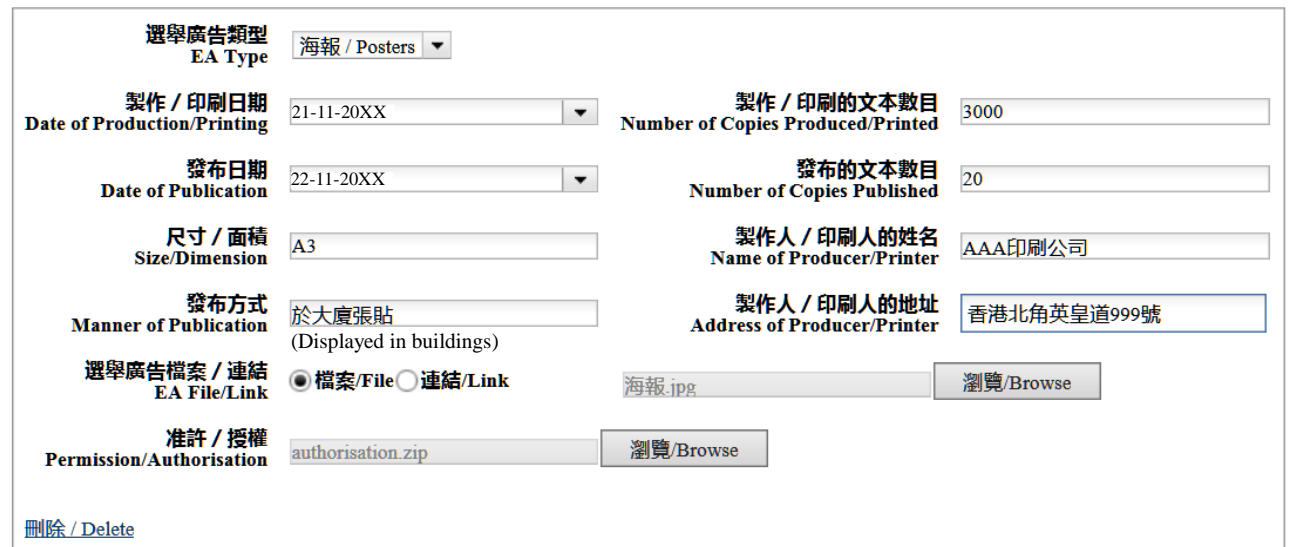

## 例子(三)**Example 3**

候選人於 11 月 22 日自製及發布一份電子版的海報並上載至他/她某一位支持者網頁(例如: facebook)。候選人須於 11 月 23 日或之前透過中央平台遞交選舉廣告詳情,而選舉廣告詳情 應以下列表四方式填寫。

The candidate created and published an electronic copy of a poster on 22 November and uploaded it onto a website of a supporter (e.g. facebook). The candidate had to submit the EA particulars via Central Platform by 23 November, and the EA particulars should be filled in as shown in **Table 4** below.

### 表四 **Table 4**

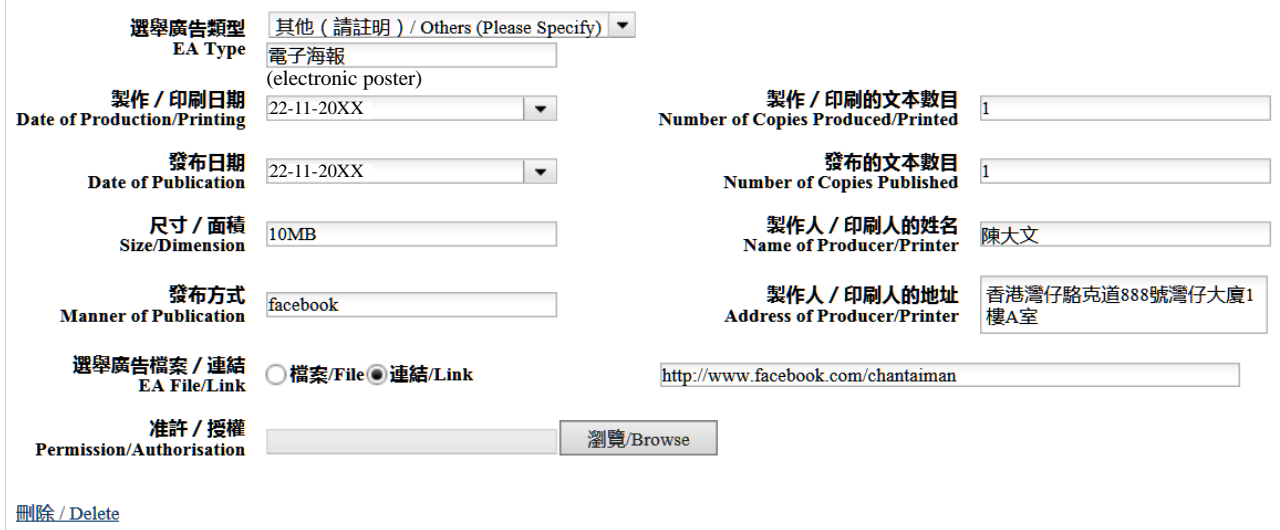

### 修正選舉廣告的例子 **Examples on Correction of an EA**

#### 例子(四)**Example 4**

候選人於 11 月 21 日共印刷 3,000 張傳單並於不同日期派發。假若候選人首次於 11 月 22 日 於街頭派發有關傳單,並已於 11 月 23 日透過中央平台遞交選舉廣告詳情。惟候選人其後發 現派發的傳單數量應為 800 張而非先前上載的 1,000 張, 在此情況下, 候選人須最遲於投票 日後 2 個工作天內透過中央平台修正該選舉廣告詳情。候選人只須填寫須修改的項目,而無 須重新填寫其他並無須要修正的項目。該修正資料應以下列表五方式填寫。

The candidate printed 3,000 copies of handbills in total on 21 November and they were first distributed on different dates. Assuming the candidate distributed them on 22 November, and he/she had submitted the EA particulars via Central Platform on 23 November. However, the candidate later found that the number of handbills distributed on the streets should be 800 instead of 1,000. In that case, the candidate had to correct such EA particulars via Central Platform not later than 2 working days after the polling day. The candidate should only fill in the information to be corrected and does not need to fill in other items which no correction is required. The correction should be done as shown in **Table 5** below.

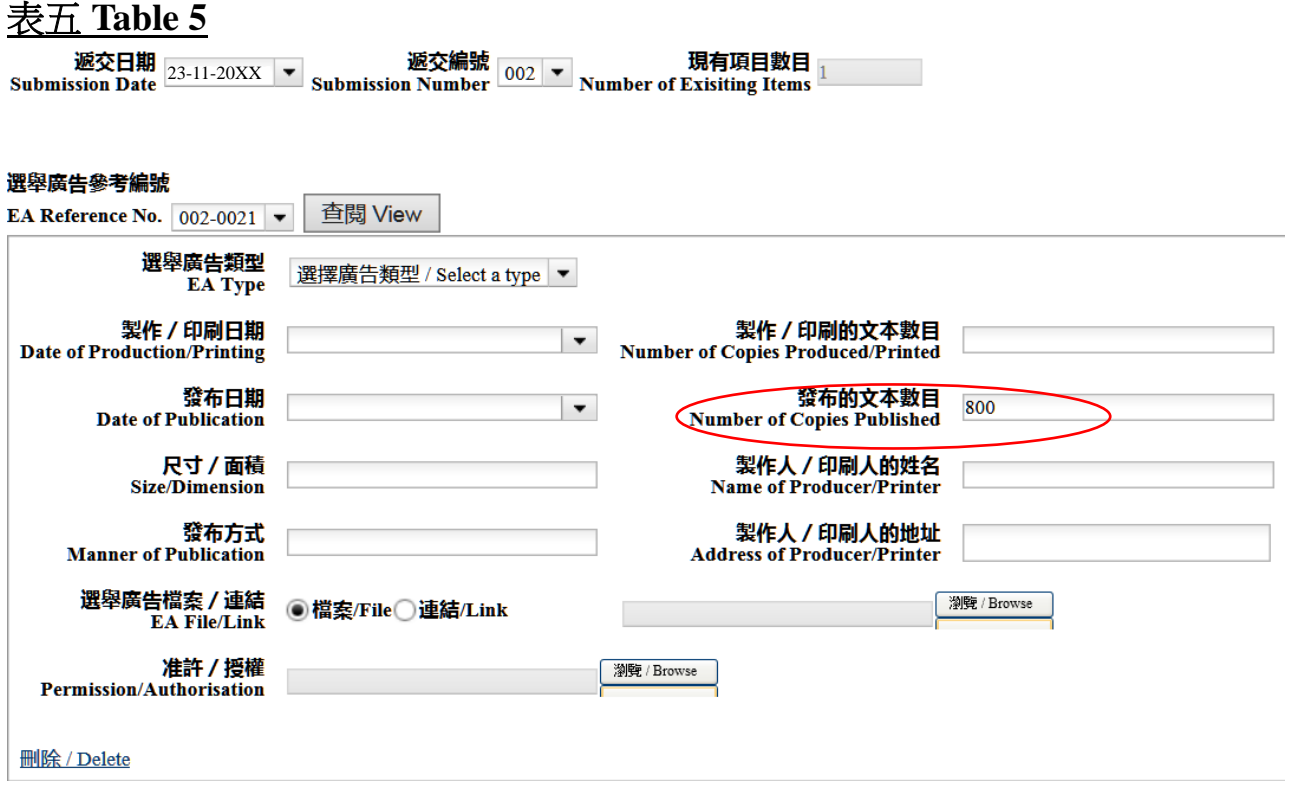

### 例子(五)**Example 5**

候選人於 11 月 21 日共印刷 3,000 張傳單於 11 月 22 日派發,並已於 11 月 23 日透過中央平台 遞交選舉廣告詳情。惟候選人其後發現上載的選舉廣告樣本為另一張傳單的樣本,在此情況 下,候選人須最遲於投票日後 2 個工作天內透過中央平台修正該選舉廣告詳情,重新上載正 確的傳單樣本。該修正資料應以下列**表六**方式填寫。

The candidate printed 3,000 copies of handbills in total on 21 November and they were distributed on 22 November and he/she had submitted the EA particulars via Central Platform on 23 November. However, the candidate later found that he/she had wrongly uploaded the sample of another handbill. In that case, the candidate had to correct such EA particulars via Central Platform by uploading the correct handbill sample not later than 2 working days after the polling day. The correction should be done as shown in **Table 6** below.

## 表六 **Table 6**

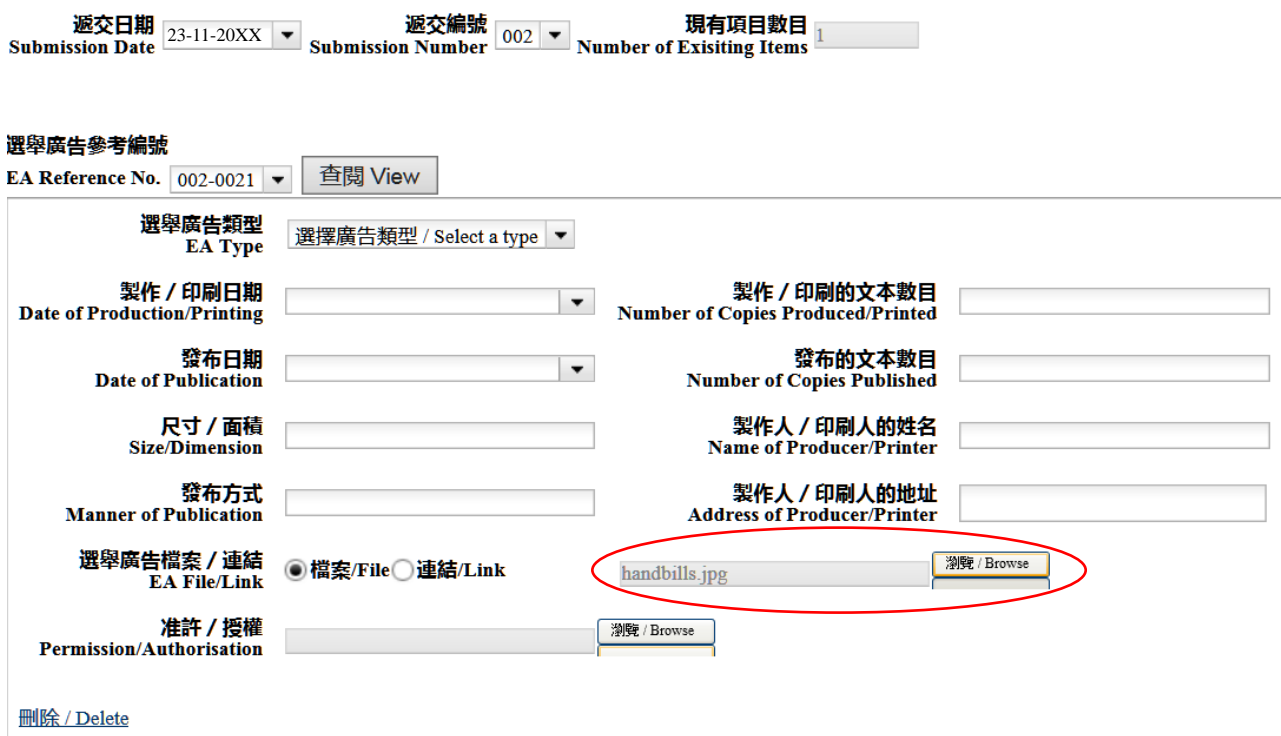

#### 例子(六)**Example 6**

候選人於 11 月 21 日共印刷 3,000 張傳單,並於 11 月 22 日於街頭派發其中 1,000 張。候選人 已於 11 月 23 日透過中央平台遞交選舉廣告詳情。惟候選人其後表示 11 月 22 日於街頭派發 的傳單數目應修正為 500張,而餘下的 500張於 11月 24日以郵寄方式分發。在此情況下, 候選人須先於中央平台修改於 11 月 22 日派發的選舉廣告的詳情, 即將街頭派發的傳單數目 中 1,000 改為 500 (見表七)。而另外 500 張於 11 月 24 日以郵寄方式分發的傳單, 由於發布 方式不同,應被視為發布新的選舉廣告。候選人應就該等以郵寄方式分發的傳單於 11 月 25 日或之前透過中央平台遞交新選舉廣告詳情及上載該郵寄單張樣本,而不是進一步修正之前 已上載的選舉廣告詳憤。遞交新選舉廣告詳情的方式應以下列**表八**方式填寫。

The candidate printed 3,000 copies of handbills in total on 21 November and distributed 1,000 of them on the streets on 22 November. He/She had submitted the EA particulars via Central Platform on 23 November. However, the candidate later stated that the number of handbills distributed on the streets on 22 November should be 500 instead, and the remaining 500 were distributed on 24 November by post. In that case, the candidate should first correct on Central Platform the EA particulars distributed on 22 November by changing the number of handbills distributed on the streets from 1,000 to 500 (see **Table 7**). Regarding the 500 handbills distributed by post on 24 November, they should be regarded as a new EA as the handbills were distributed in a different manner. Instead of further correcting the EA particulars submitted previously, the candidate should in respect of such handbills that were distributed by post, submit by 25 November the new EA particulars and upload the sample of handbills sent by post via Central Platform. The new EA particulars should be filled in as shown in **Table 8** below.

#### 表七 **Table 7** 遞交編號 7 DE 現有項目數目<br>
223-11-20XX → Submission Number 202 → Number of Exisiting Items<br>
234-11-20XX → Submission Number 202 → Number of Exisiting Items **Submission Date** 選舉廣告參考編號 查閱 View EA Reference No.  $002-0021$   $\blacktriangleright$ 選舉廣告類型 選擇廣告類型 / Select a type **EA** Type 製作/印刷日期 製作 / 印刷的文本數目  $\blacktriangledown$ Date of Production/Printing **Number of Copies Produced/Printed** 發布的文本數目 發布日期 500  $\blacktriangledown$  $\overline{\mathbf{x}}$ **Date of Publication** Number of Copies Published 尺寸/面積 製作人 / 印刷人的姓名 Size/Dimension Name of Producer/Printer 發布方式 製作人 / 印刷人的地址 **Manner of Publication Address of Producer/Printer** 選舉廣告檔案/連結 瀏覽 / Browse ●檔案/File○連結/Link **EA File/Link** 准許 / 採權 瀏覽 / Browse Permission/Authorisation **删除/Delete**

## (續)例子(六)**(Cont.) Example 6**

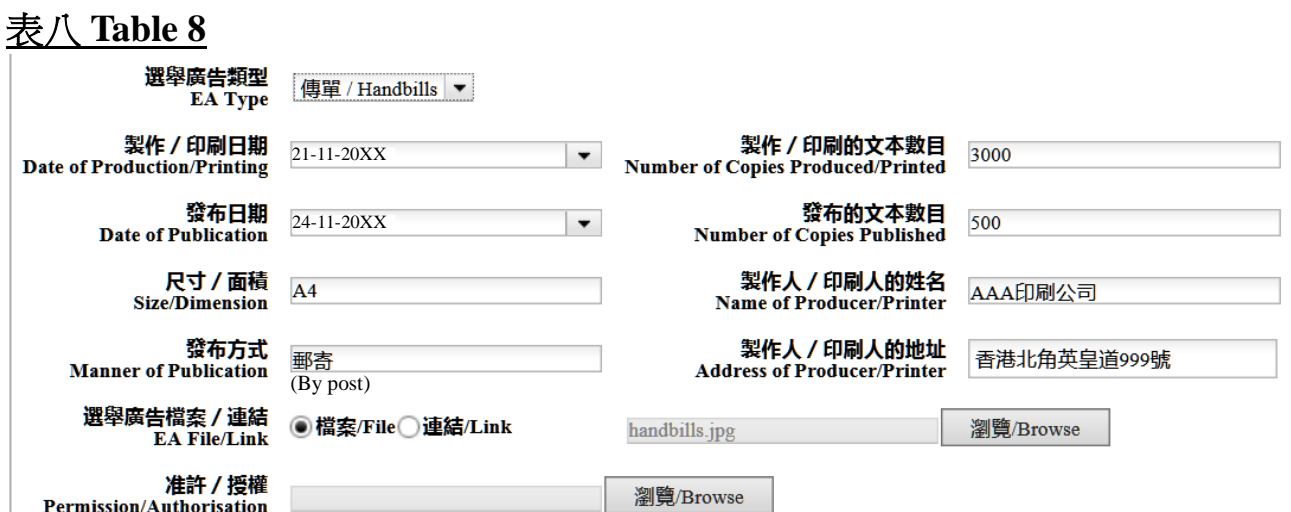

**删除/Delete** 

#### 例子(七)**Example 7**

候選於 11 月 21 製作了 10 張橫額,於 11 月 22 日懸掛於路邊鐵欄時沒有加上候選人編號。候 選人於 12 月 2 日於橫額貼上候選人編號標貼。在此情況下,候選人須於 11 月 23 日或之前將 選舉廣告詳情上載中央平台(見表九)。雖然候選人編號標貼本身不會被視為一份選舉廣告, 但由於候選人曾就原有的選舉廣告作出修改,候選人須最遲於投票日後 2 個工作天內透過中 央平台上載已貼上編號標貼的橫額樣本以修正已遞交的選舉廣告詳情。修正已遞交的選舉廣 告應以下列表十方式填寫。

The candidate produced 10 banners on 21 November and hanged the banners without candidate number on roadside railing on 22 November. The candidate stuck a candidate number sticker on the banners on 2 December. In this case, the candidate must submit the EA particulars onto the Central Platform by 23 November (See **Table 9**). Though the candidate number sticker is not an EA itself, the candidate should correct the EA particulars submitted previously not later than 2 working days after the polling day by uploading an EA sample with candidate number sticker on it as the original EA has been amended. The correction should be done as shown in **Table 10** below.

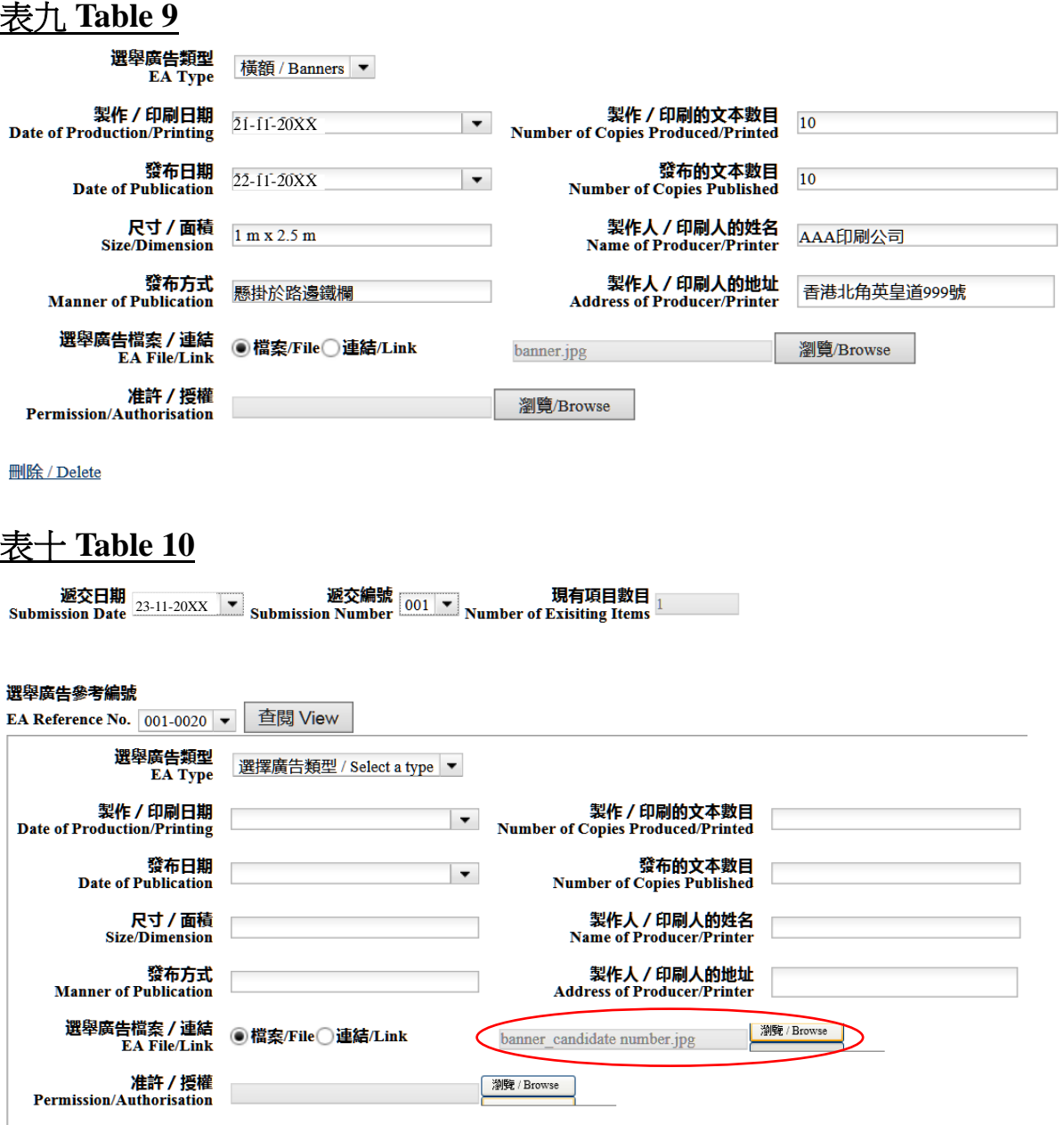

**删除/Delete** 

### 例子(八)**Example 8**

候選於 11 月 21 製作了 10 張只有候選人姓名及圖像的橫額,並於 11 月 22 日在街頭發布。候 選人須於 11 月 23 日或之前透過中央平台上載選舉廣告詳情。候選人於 12 月 2 日於該橫額貼 上新標語(例如「要求加密巴士班次」、「成功爭取增加斑馬線」等)。由於橫額所顯示的內容 不同,該貼上標語的橫額應被視為一個新的選舉廣告。候選人應於 12 月 3 日或之前透過中央 平台上載新的選舉廣告詳情及選舉廣告樣本,而不是修正之前發布的選舉廣告詳情。遞交新 選舉廣告詳情應以下列**表十一**方式填寫。

The candidate produced 10 banners only with his/her name and image on it on 21 November and published the banner on 22 November. The candidate must submit the EA particulars via Central Platform by 23 November. The candidate later stuck new slogans on the banners on 2 December (e.g. "Request for increasing frequency of buses", "Successfully fight for additional zebra crossings" etc.). As the messages on the banners are different, the banners with new slogan should be regarded as new EAs. The candidate, instead of correcting the EA particulars submitted previously, should submit new EA particulars and new EA sample via Central Platform by 3 December. The new EA particulars should be filled in as shown in **Table 11** below.

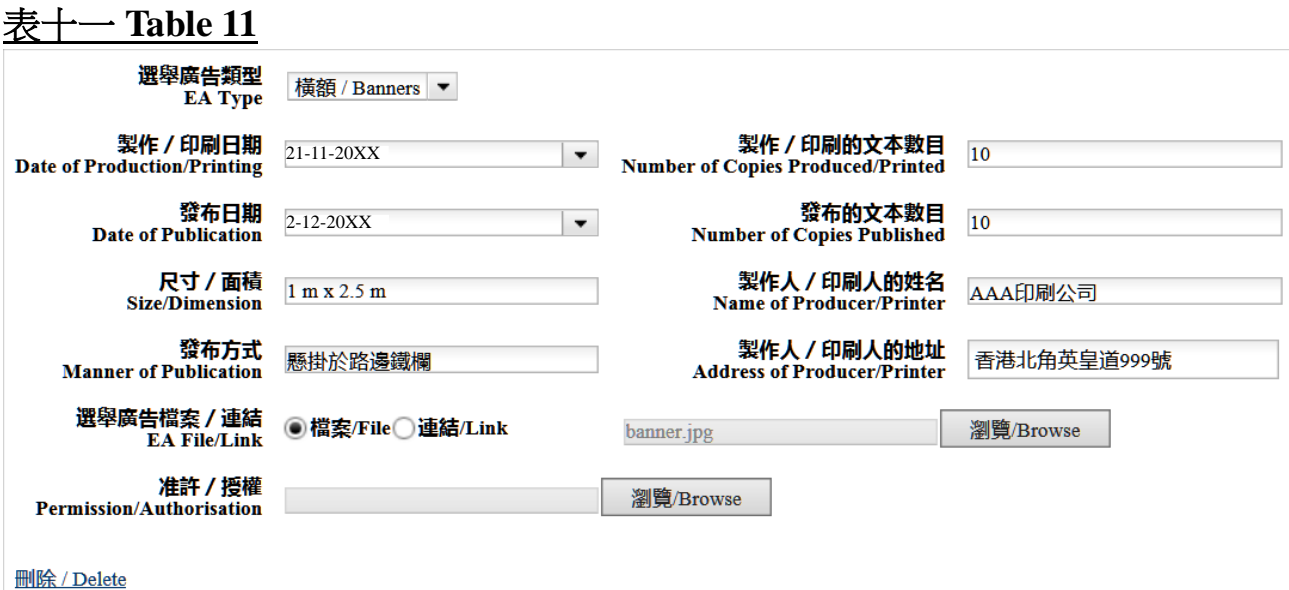